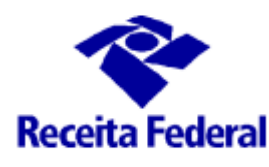

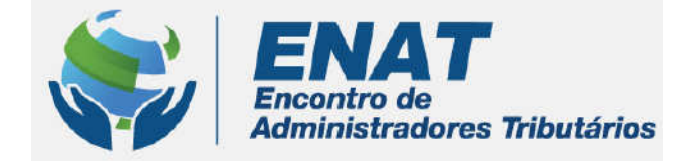

# SÍTIO ENAT ENCONTRO DE ADMINISTRADORES TRIBUTÁRIOS

# MANUAL DO USUÁRIO CAPÍTULO VII – GRUPO DE TRABALHO

**\_\_\_\_\_\_\_\_\_\_\_\_\_\_\_\_\_\_\_\_\_\_\_\_\_\_\_\_\_\_\_\_\_\_\_\_\_\_\_\_\_\_\_\_\_\_\_\_\_\_\_\_\_\_\_\_\_\_\_\_\_\_\_\_\_\_\_\_** ENAT – Encontro de Administradores Tributários Manual do Sistema – Sítio ENAT www.enat.receita.fazenda.gov.br

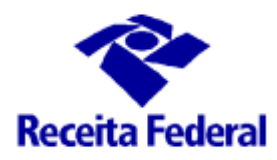

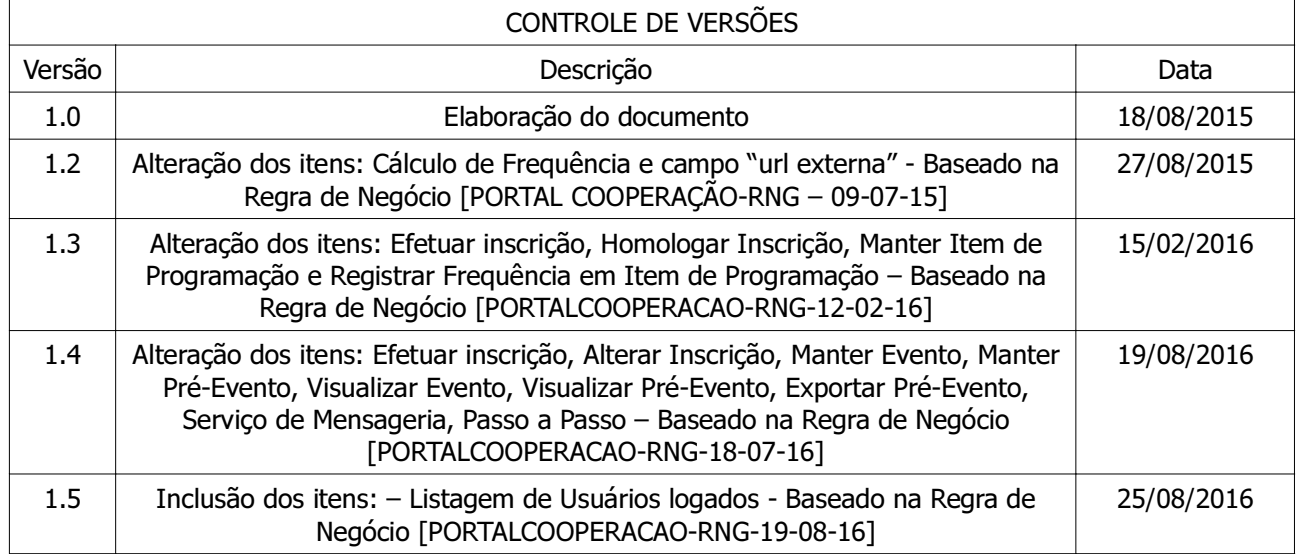

### SÍTIO ENAT

#### MANUAL DO USUÁRIO

#### CAPÍTULO VII GRUPO DE TRABALHO

# ÍNDICE

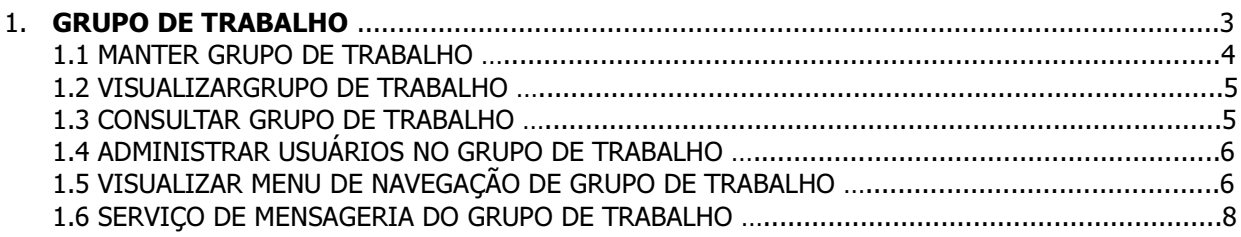

**\_\_\_\_\_\_\_\_\_\_\_\_\_\_\_\_\_\_\_\_\_\_\_\_\_\_\_\_\_\_\_\_\_\_\_\_\_\_\_\_\_\_\_\_\_\_\_\_\_\_\_\_\_\_\_\_\_\_\_\_\_\_\_\_\_\_\_\_**

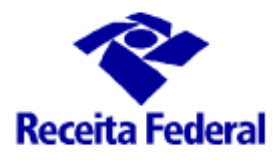

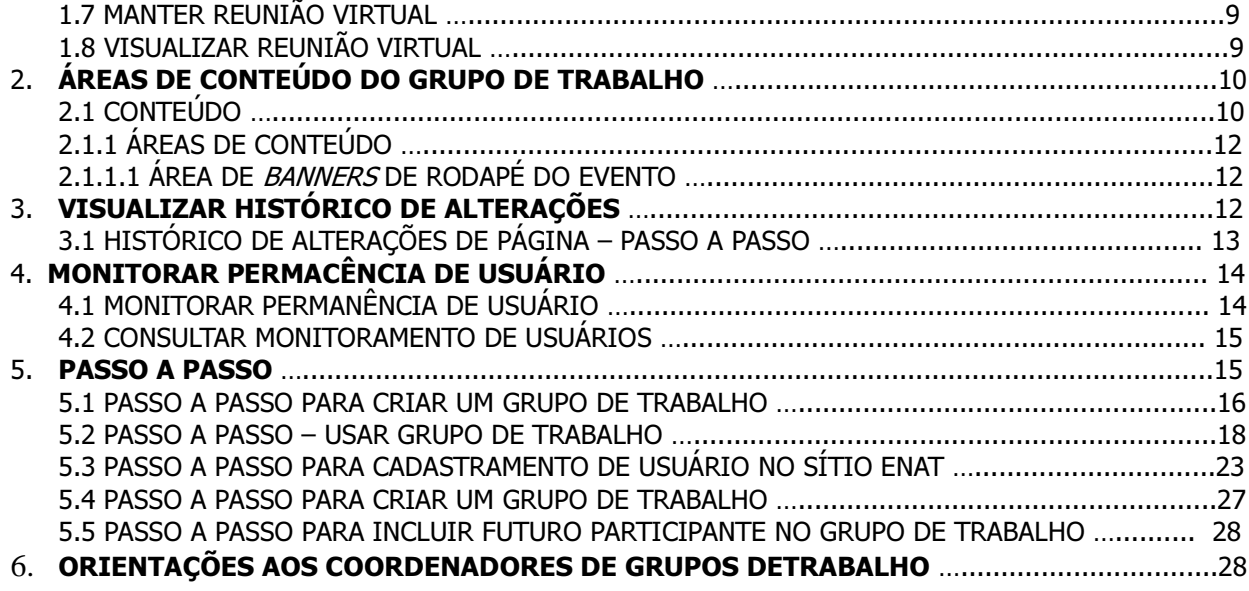

#### 1. GRUPO DE TRABALHO

Grupo de Trabalho é um ambiente colaborativo, independente dos demais ambientes, porém vinculado às áreas Nacional e Internacional. Foi desenvolvido de forma a proporcionar um ambiente centralizador para seus participantes, divulgador de notícias, encontros e reuniões, local para arquivamento de documentos e de suporte administrativo aos inúmeros grupos de trabalho dos quais a RFB participa ou coordena. Nesse ambiente, de acesso privado a um grupo de pessoas, estão disponíveis as funcionalidades de publicação de Avisos, criação de Chat e Fórum, agendamento de Encontros e reuniões Virtuais, Programação de Vídeos, serviço de mensageira, inclusão e organização de Arquivos, Imagens, Links, Pastas, Páginas e Vídeos (ver fig 1).

Os conteúdos publicados no Grupo de Trabalho são de natureza restrita, ou seja, ficam disponíveis apenas na área restrita do Sítio e a um grupo seleto de usuários, para os quais são fornecidos os respectivos papéis. A plena gestão de usuários se dá por um módulo a parte (nesse item, ver Administrar Usuários no Grupo de Trabalho) podendo incluir e excluir usuários facilmente.

Esse ambiente possui uma ferramenta de controle de versões de documentos, facilitando a elaboração de um só documento por vários usuários ao mesmo tempo.

O Grupo de Trabalho contém dois estados: inicia Reservado e pode ser Concluído, nesse estado não é mais permitida a criação de conteúdo. Ou ainda pode ser conduzido para o estado Publicado Restrito, nesse caso somente os participantes terão acesso ao GT, é negado o acesso ao Administrador do Sítio.

**\_\_\_\_\_\_\_\_\_\_\_\_\_\_\_\_\_\_\_\_\_\_\_\_\_\_\_\_\_\_\_\_\_\_\_\_\_\_\_\_\_\_\_\_\_\_\_\_\_\_\_\_\_\_\_\_\_\_\_\_\_\_\_\_\_\_\_\_**

Fig 1

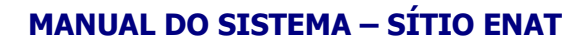

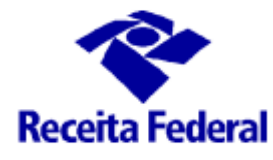

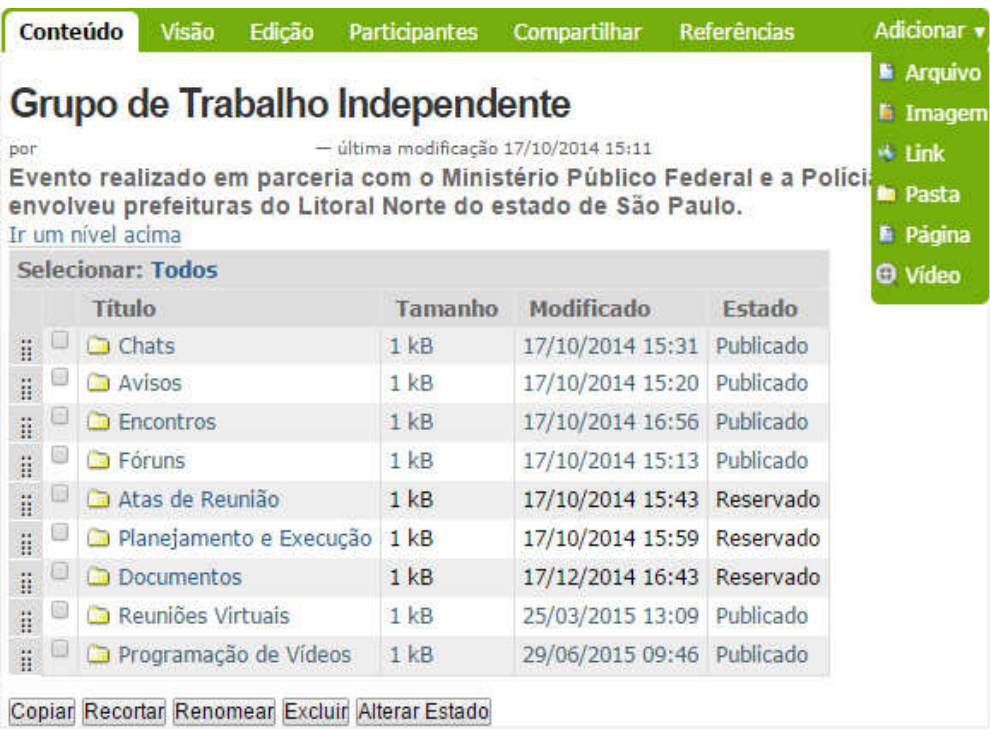

Por padrão a listagem do conteúdo do Grupo de Trabalho será apresentada em ordem crescente de data/hora de criação, desta forma, os novos itens criados dentro de um Grupo de Trabalho ficarão localizados ao final da listagem. Pode-se alterar a ordem dos itens arrastando com o mouse a configuração na primeira coluna.

O Grupo de Trabalho é criado por usuário com perfil Administrador do Sítio ou Coordenador de Grupo de Trabalho, desde que compartilhado para essa ação em uma Sub-pasta de GT e somente eles poderão adicionar usuários e usar o serviço de mensageria. Os serviços de adicionar Programação de Vídeo e Reunião Virtual estão disponíveis para os Administradores do Sítio, Coordenador de Grupo de Trabalhado e os usuários que possuem o *papel* conteudista.

Os Grupos e de Trabalho só poderão ser cadastrados em pastas específicas criadas automaticamente pelo Sistema e somente nas áreas Nacional, Internacional e Secundária, dessa forma separamos os grupos nacionais e os internacionais, ou ainda em Sub-pastas criadas peço usuário no primeiro nível de hierarquia destas pastas específicas, a fim de categorizar is Grupos de Trabalho.

#### 1.1 MANTER GRUPO DE TRABALHO

Para a efetivação do cadastro de um Grupo de Trabalho é necessário o registro de campos descritos no quadro a seguir:

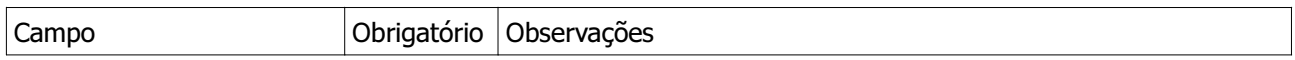

**\_\_\_\_\_\_\_\_\_\_\_\_\_\_\_\_\_\_\_\_\_\_\_\_\_\_\_\_\_\_\_\_\_\_\_\_\_\_\_\_\_\_\_\_\_\_\_\_\_\_\_\_\_\_\_\_\_\_\_\_\_\_\_\_\_\_\_\_**

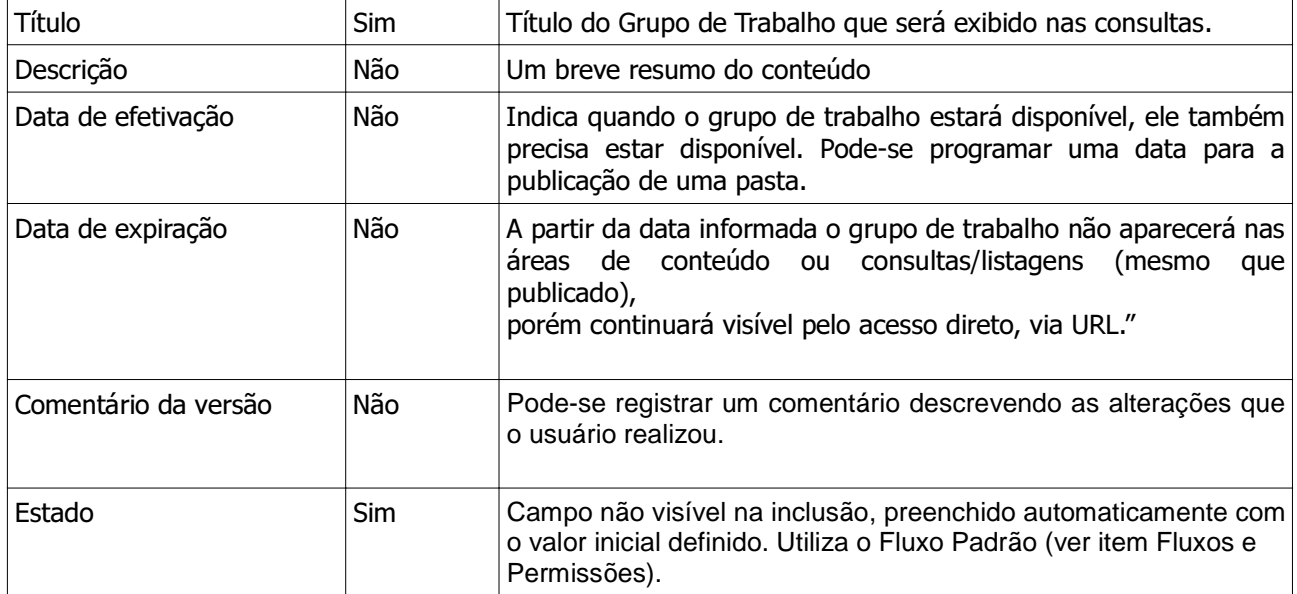

#### 1.2 VISUALIZAR GRUPO DE TRABALHO

A visualização do Grupo de Trabalho exibe:

- Os campos informados no cadastro da página: título, descrição, estado, listagem do conteúdo do diretório, datas de efetivação e expiração;
- Informações do autor e data/hora da última modificação, o nome do Autor será exibido como link para a tela de detalhe do usuário correspondente;
- Opção para imprimir conteúdo;
- Funcionalidades de copiar, colar, recortar, excluir e renomear, disponíveis no menu administrativo;
- Funcionalidades para incluir itens no Grupo de Trabalho, alterar estado e alterar visão da pasta, disponíveis no menu administrativo;
- Link para o histórico do conteúdo, para o conteúdo do diretório, compartilhamento e para edição;
- Link para listagem dos usuários logados no item.

#### **1**.3 CONSULTAR GRUPO DE TRABALHO

Permite aos usuários com *papel* de Administrador do Sítio ou Coordenador do Grupo de Trabalho consultar os Grupos de Trabalho existentes e, a qualquer usuário que participe de ao menos um Grupo de

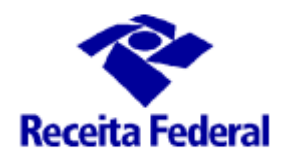

Trabalho, consultar os Grupos de Trabalho dos quais participa, por meio de ferramenta de pesquisa. A busca será feita sempre no contexto da Área (Nacional ou Internacional) onde o grupo de trabalho se encontra. Estão disponíveis na consulta os seguintes parâmetros de filtro: Título e Estado (visível apenas aos usuários com perfil Administrador do Sítio).

Além de consultar os Grupos de Trabalho, os usuários com perfil Administrador do Sítio e Coordenador de Grupo de Trabalho também podem emitir um relatório (ou exportar para arquivo .csv) com a listagem dos participantes do Grupo de Trabalho.

Os valores informados para realização da consulta são mantidos para visualização do critério de seleção utilizado, além de exibir as opções "Buscar" e "Mostrar todos".

O resultado da pesquisa é uma lista em ordem crescente por Título, que é um link que direciona para a tela de visualização do Grupo de Trabalho.

Os Grupos de Trabalho que estiverem no estado "Publicado Restrito" só serão exibidos para os Adminiculadores do Sítio se eles forem participantes do GT.

#### 1.4 ADMINISTRAR USUÁRIOS NO GRUPO DE TRABALHO

A administração de usuários consiste em uma tela na qual é exibida a listagem dos usuários atuais pertencentes ao Grupo de Trabalho, com as opções de inclusão e de remoção de usuários, e um formulário de consulta para busca de novos usuários para o Grupo de Trabalho. Apenas através dessa funcionalidade será possível associar usuários ao Grupo de Trabalho.

Somente usuários com o perfil de Administrador do Sítio têm permissão de administrar os usuários no Grupo de Trabalho. E os futuros membros do Grupo de Trabalho deverão estar previamente cadastrados no Sítio, com os papéis de Leitor, Conteudista ou Administrador do Sítio local ou global.

Os usuários adicionados ao Grupo de Trabalho poderão criar, editar, excluir qualquer conteúdo interno ao Grupo de Trabalho. Todo conteúdo existente no Grupo de Trabalho será visível apenas aos participantes do Grupo e aos Administradores do Sítio (que possuem acesso irrestrito em todo o Sítio).

#### Listagem dos usuários:

A listagem dos atuais usuários do Grupo de Trabalho exibe as seguintes informações de cada usuário em formato tabular:

- Nome (*link* para a visualização do usuário);
- CPF ou Identificação;
- Sigla e nome do Órgão do usuário;
- Esfera de Atuação;
- Papéis Globais (atribuídos ao usuário ou ao grupo de usuários);
- Opção para selecionar usuário.
- Bandeira correspondente ao idioma cadastrado na ficha do usuário.

Ao final da tabela serão exibidos:

- botão para remover o(s) usuário(s) selecionado(s) do Grupo de Trabalho;
- botão para exportar o(s) usuário(s) selecionado(s) para outro Grupo de Trabalho;

- Opção para selecionar todos os usuários;
- Link para gerar relatório de participantes do Grupo de Trabalho.

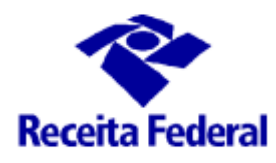

OBS.: O clique no botão de exportar usuários para outro Grupo de Trabalho habilita um listagem de todos os Grupos de Trabalho existentes cujo usuário logado tenha permissão para administrá-los, o usuário deve selecionar o Grupo de Trabalho de destino e confirmar a exportação dos usuários participantes.

#### Adicionar novos usuários:

Para adicionar novos usuários ao Grupo de Trabalho é necessário realizar uma pesquisa utilizando parâmetros como filtro de busca: Nome, Usuário RFB, CPF ou Identificação, E-mail, Órgão, Esfera de Atuação, Grupo de Usuários, Idioma e Papéis Globais.

A busca poderá ser feita por qualquer quantidade de campos do filtro de pesquisa desde que observada a obrigatoriedade de informar ao menos um item para a realização da busca. A busca não dever fazer distinção entre caracteres acentuados e não acentuados.

O resultado da consulta deve exibir uma lista ordenada alfabeticamente pelo campo Nome.

#### 1.5 VISUALIZAR MENU DE NAVEGAÇÃO DE GRUPO DE TRABALHO

O sítio exibirá um menu vertical no **Ambiente de Grupo de Trabalho**, por onde será acessado o conteúdo cadastrado dentro do Grupo de Trabalho. Apenas objetos dos tipos Pasta, Página e Link, Chat, Fórum, Aviso, Encontro, Programação de Vídeo e Reunião Virtual serão exibidos como itens de menu. Os itens serão exibidos na mesma ordem em que estão posicionados na pasta pai. Nesse menu vertical serão cadastradas as pastas organizadoras dos arquivos referentes às atividades do Grupo de Trabalho (atas de reunião, planilhas, documentos).

Quando o usuário der um clique sobre um dos itens do primeiro nível, o item selecionado será aberto e seu conteúdo (caso exista) exibido abaixo do mesmo, formando o segundo nível. Caso o usuário selecione outro item do primeiro nível do menu, o item que estiver aberto deve ser fechado, sendo aberto o novo item selecionado. O mesmo funcionamento se aplica para a seleção de um item de segundo nível do menu. A partir do terceiro nível o conteúdo do item selecionado será exibido na área central do Sítio.

O Serviço de Mensageria, visível apenas para os Administradores do Sítio e Coordenadores de Grupo de Trabalho, é visível no Menu do Usuário, serve para enviar mensagens aos integrantes do grupo e também no agendamento de Reuniões Virtuais (ver fig 2).

Os itens de conteúdo que possuam o campo Excluir da Navegação selecionado não serão exibidos neste menu.

Este menu ficará sempre visível quando o usuário estiver navegando no Ambiente de Grupo de Trabalho, exceto quando o conteúdo do Fórum for exibido.

O estilo de cores do menu será apresentado de acordo com o contexto em que o usuário se encontra.

**\_\_\_\_\_\_\_\_\_\_\_\_\_\_\_\_\_\_\_\_\_\_\_\_\_\_\_\_\_\_\_\_\_\_\_\_\_\_\_\_\_\_\_\_\_\_\_\_\_\_\_\_\_\_\_\_\_\_\_\_\_\_\_\_\_\_\_\_**

Fig 2

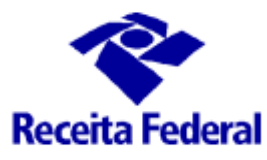

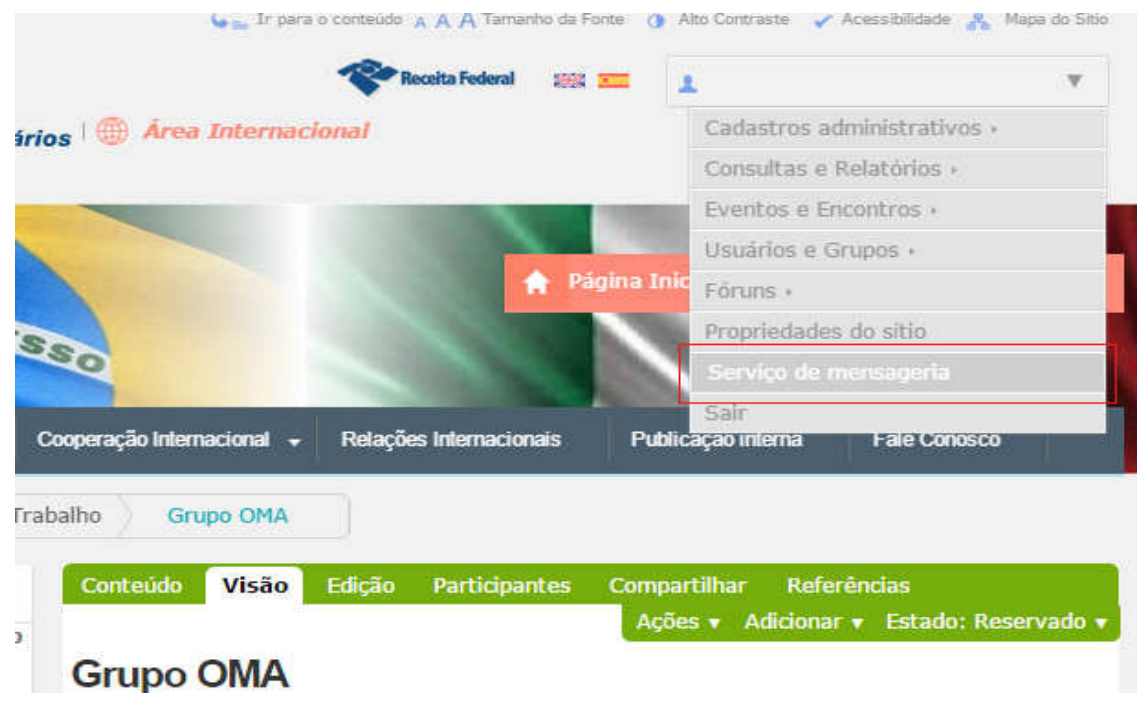

#### 1.6 SERVIÇO DE MENSAGERIA DO GRUPO TRABALHO

O serviço de mensageria do Grupo de Trabalho é um canal de comunicação entre o Coordenador do Grupo de Trabalho (com perfil de Administrador do Sítio) e os integrantes do grupo. Permite o envio de mensagens aos participantes do grupo e convocações para reuniões virtuais. Orientamos a usar o formulário do Serviço de Mensageria disponível no Menu do Usuário para envio de mensagens diferentes ao envio de convite de reuniões virtuais, pois o texto desse já é formatado para fazer referência a uma reunião virtual. (ver textos das mensagens, abaixo).

O formulário de envio da mensagem, no contexto do Grupo de Trabalho, terá os seguintes campos:

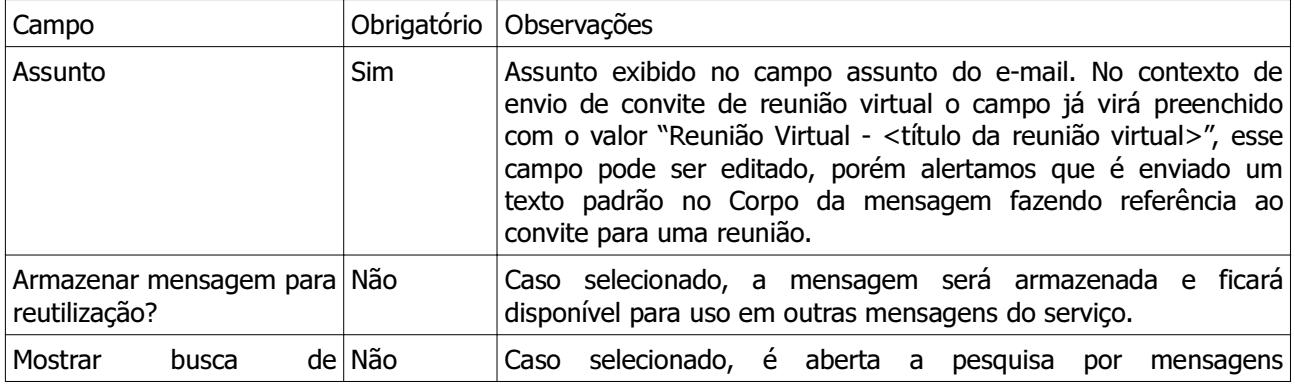

**\_\_\_\_\_\_\_\_\_\_\_\_\_\_\_\_\_\_\_\_\_\_\_\_\_\_\_\_\_\_\_\_\_\_\_\_\_\_\_\_\_\_\_\_\_\_\_\_\_\_\_\_\_\_\_\_\_\_\_\_\_\_\_\_\_\_\_\_**

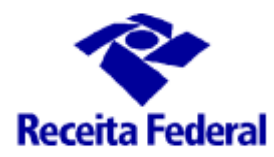

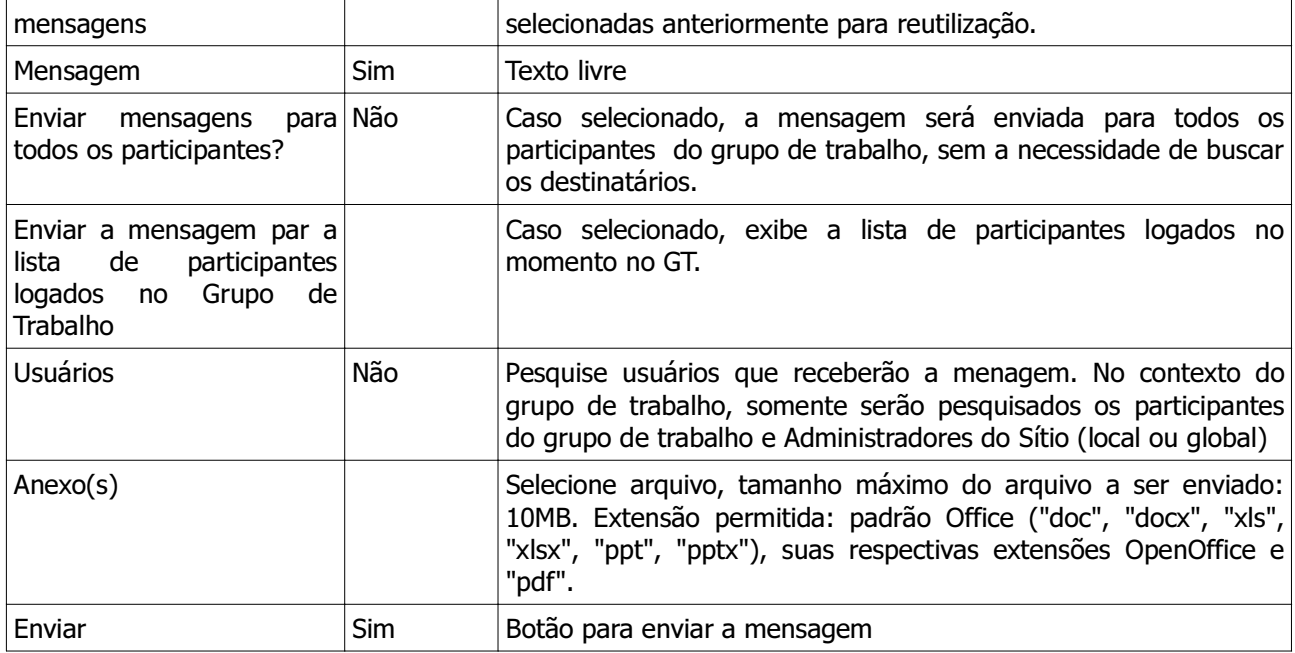

- Conteúdo padrão do e-mail enviado pelo Serviço de Mensageria:

Assunto:

ENAT - <conteúdo do campo Assunto>

Corpo da mensagem:

<conteúdo do campo Mensagem>

Atenciosamente,

Sítio ENAT

#### - Conteúdo do e-mail enviado para convite de reunião virtual

#### Assunto:

ENAT - <conteúdo do campo Assunto>

#### Corpo da mensagem:

Você foi convidado para participar de uma reunião virtual. A reunião <título da reunião virtual> acontecerá no período de <período da reunião>, no link <título do instrumento (chat ou fórum) da reunião>.

**\_\_\_\_\_\_\_\_\_\_\_\_\_\_\_\_\_\_\_\_\_\_\_\_\_\_\_\_\_\_\_\_\_\_\_\_\_\_\_\_\_\_\_\_\_\_\_\_\_\_\_\_\_\_\_\_\_\_\_\_\_\_\_\_\_\_\_\_**

#### <conteúdo do campo Mensagem>

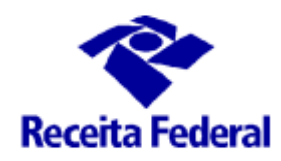

Atenciosamente,

Sítio ENAT

Obs.: Como sugestão, no conteúdo da mensagem pode ser adicionada a pauta da reunião.

#### 1.7 MANTER REUNIÃO VIRTUAL

Foi desenvolvida a funcionalidade de agendamento de Reuniões Virtuais entre os participantes de um grupo de trabalho, a qual usará os meios de Chat ou Fórum. Só será permitida a criação de Reunião Virtual dentro de pasta especifica, criada automaticamente nos Grupos de Trabalho.

Para a efetivação do cadastro de uma Reunião Virtual é necessário o registro de campos descritos no quadro a seguir:

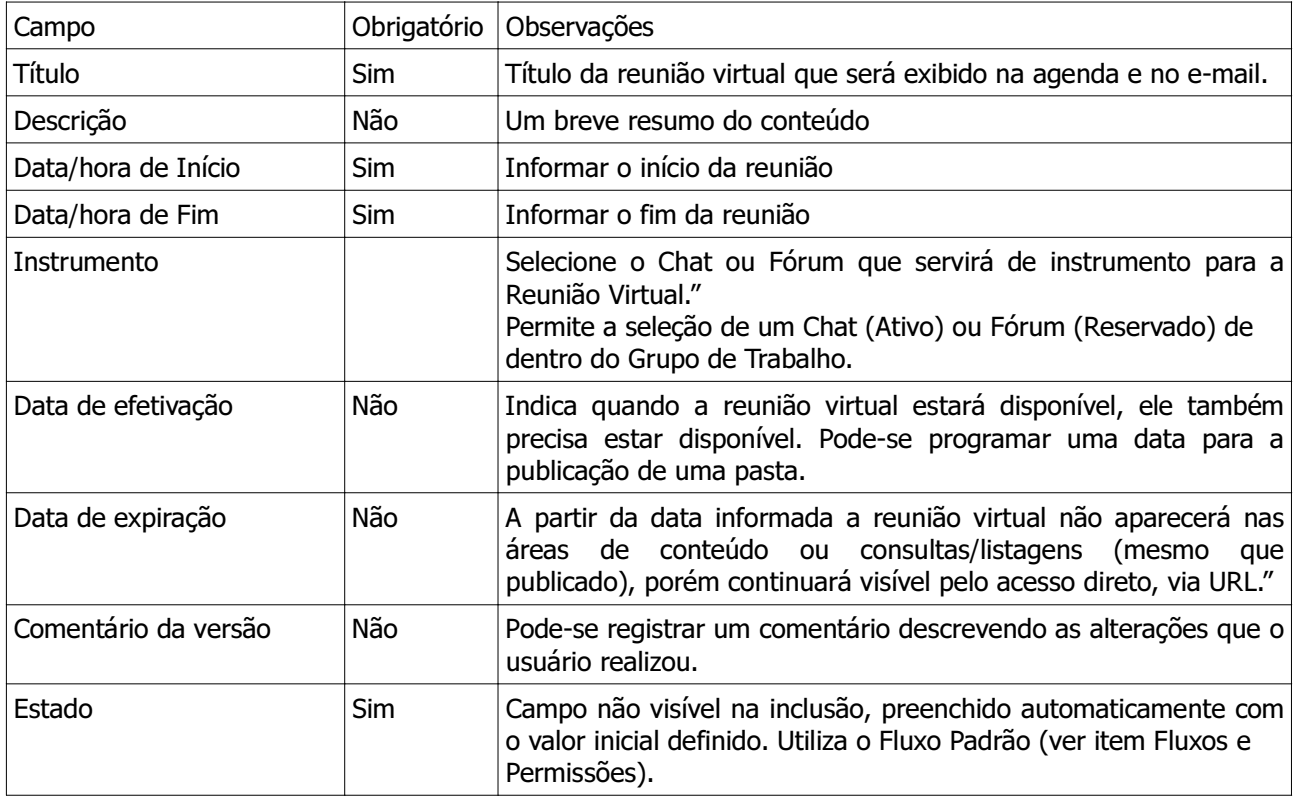

#### **1**.8 VISUALIZAR REUNIÃO VIRTUAL

A visualização da Reunião Virtual exibe:

• Os campos informados no cadastro da reunião: título, descrição, data de início e fim, estado,

**\_\_\_\_\_\_\_\_\_\_\_\_\_\_\_\_\_\_\_\_\_\_\_\_\_\_\_\_\_\_\_\_\_\_\_\_\_\_\_\_\_\_\_\_\_\_\_\_\_\_\_\_\_\_\_\_\_\_\_\_\_\_\_\_\_\_\_\_**

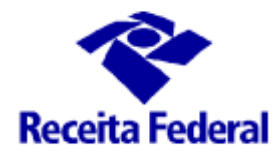

instrumento, datas de efetivação e expiração;

- Informações do autor e data/hora da última modificação, o nome do Autor será exibido como link para a tela de detalhe do usuário correspondente;
- Opção para imprimir e enviar conteúdo por e-mail;
- Funcionalidades de copiar, colar, recortar, excluir e renomear, disponíveis no menu administrativo;
- Link para o histórico do conteúdo e para edição;
- Link para enviar convite para a reunião virtual via Serviço de Mensageria;

#### 2. ÁREAS DE CONTEÚDO DO GRUPO DE TRABALHO

Uma vez criada o Grupo de Trabalho, uma estrutura de conteúdos pré-definidos é criada conjuntamente (ver item 3.3 – Capítulo I – APRESENTAÇÃO).

É exibido o Menu Administrativo respectivo do Grupo de Trabalho contendo os itens: CONTEÚDO, VISÃO, EDIÇÃO, PARTICIPANTES, COMPARTILHAR, AÇÕES, ADICIONAR e ESTADO. (fig 1)

#### Conceitos Importantes

• Área de Conteúdo  $\rightarrow$  É um componente visual que é utilizado para exibir itens cadastrados de um ou mais tipos de conteúdo em locais pré-definidos. É a principal ferramenta de exibição de conteúdo usada no Sítio. As Áreas de Conteúdo integram o lay-out de exibição.

#### 2.1 CONTEÚDO

Configura-se como um diretório onde ficam arquivadas as pastas, páginas, imagens, *links*, criados, automaticamente, pelo Sítio ou pelo usuário. Possui configuração própria do Grupo de Trabalho, apresenta pastas criadas previamente e que não podem ser excluídas, para melhor organizar o conteúdo:

**\_\_\_\_\_\_\_\_\_\_\_\_\_\_\_\_\_\_\_\_\_\_\_\_\_\_\_\_\_\_\_\_\_\_\_\_\_\_\_\_\_\_\_\_\_\_\_\_\_\_\_\_\_\_\_\_\_\_\_\_\_\_\_\_\_\_\_\_**

- Áreas de conteúdo
- Avisos
- Chats
- Encontros
- Fóruns
- Reuniões Virtuais
- Programação de Vídeos
- Banners

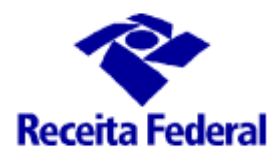

**Mensageria** 

A estrutura apresentada na fig 1 organiza a exibição dos conteúdos na página inicial do Grupo de Trabalho, ou seja, nas pastas descritas acima devem ser incluídos todos os conteúdos necessários para a administração dos trabalhos do Grupo de Trabalho, cada um em sua respectiva pasta, tais como: imagens, arquivos, avisos, vídeos. Então para incluir um Aviso, por exemplo, deve-se ir na respectiva pasta e adicionar um aviso, esse será exibido abaixo do Menu Vertical, assim que publicado. Para a divulgação de Banners deve-se fazer o mesmo procedimento porém para ser exibido no Rodapé do Grupo de Trabalho deverá ser incluído o respectivo link na "área de conteúdo" correspondente.

Detalhando um pouco mais o diretório Conteúdo, nele podem ser criadas pastas para melhor organizar os conteúdos, por exemplo: Pasta de Atas de Reunião, nela pode-se anexar arquivos, imagens, Link, Pasta, página e vídeos.

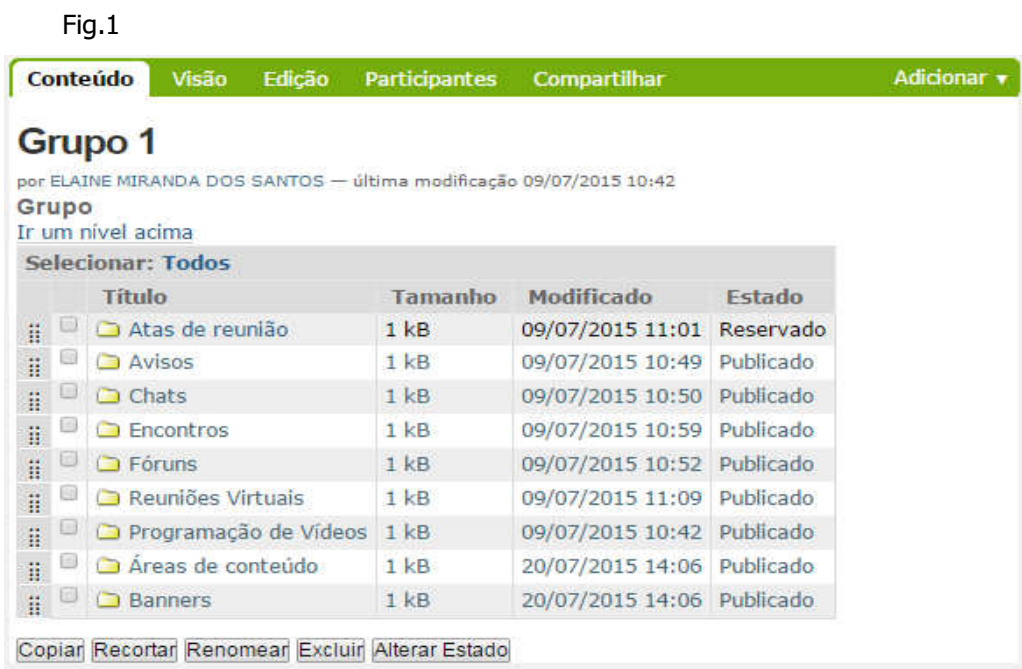

#### 2.1.1 ÁREAS DE CONTEÚDO

Quando criamos um Grupo de Trabalho, a área de conteúdo "Área de *Banner* de rodapé do Grupo de Trabalho" é criada automaticamente no estado Privado. Essa área de conteúdo que exibirá e organizará a visão dos banners de rodapé do Grupo de Trabalho e possui a função de definir a forma e local de exibição de seus conteúdos.

#### 2.1.1.1 – ÁREA DE BANNERS DE RODAPÉ DO EVENTO

**\_\_\_\_\_\_\_\_\_\_\_\_\_\_\_\_\_\_\_\_\_\_\_\_\_\_\_\_\_\_\_\_\_\_\_\_\_\_\_\_\_\_\_\_\_\_\_\_\_\_\_\_\_\_\_\_\_\_\_\_\_\_\_\_\_\_\_\_**

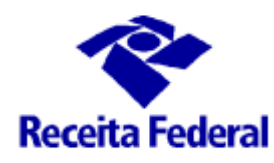

Essa área foi definida para ser o local de exibição de patrocinadores e órgãos responsáveis pelos trabalhos do grupo. Dessa forma são inseridos *banners*, que são imagens que definem o logotipo do patrocinador ou órgão. É preciso primeiro criar o *banner* respectivo na pasta *Banners*. O campo fonte vem definido como "Banners", no endereço mencionado, a aplicação irá buscar o respectivo conteúdo que dá nome à área de conteúdo. Significa dizer que serão exibidos todos os *banners* que estiverem nessa pasta.

- Campos não editáveis: Título, Tipo de conteúdo e Fonte;
- Campos editáveis: Legenda, Estado, Ordenação, Ordem Inversa, Quantidade de Itens e Categoria de Banner.

#### 3. VISUALIZAR HISTÓRICO DE ALTERAÇÕES

O Sítio ENAT disponibiliza a funcionalidade de registro e consulta à alterações efetuadas em um determinado item, como por exemplo: Pasta, página e arquivos.

Essa funcionalidade é muito útil quando o grupo de trabalho resolve construir um documento em conjunto, são mostradas as versões de alterações e/ de documentos.

#### 3.1 HISTÓRICO DE ALTERAÇÕES DE PÁGINA – PASSO A PASSO

- 1. Adicionar Página Informar título, descrição, texto e salvar;
- 2. Ir no botão Edição alterar o texto;
- 3. Ir no link "Histórico" que fica logo após o nome de quem criou a página;

- 4. Será apresentado o histórico de elaboração da página e ao lado de que cada item a opção "visualizar". Clicar em visualizar;
- 5. Será exibida uma tabela com o histórico das revisões, quem fez as revisões e na coluna Ações o usuário poderá comparar o que foi alterado em cada revisão. A legenda é verde para texto incluído e vermelho para texto excluído.

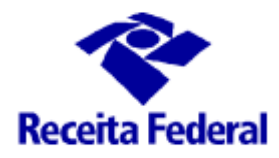

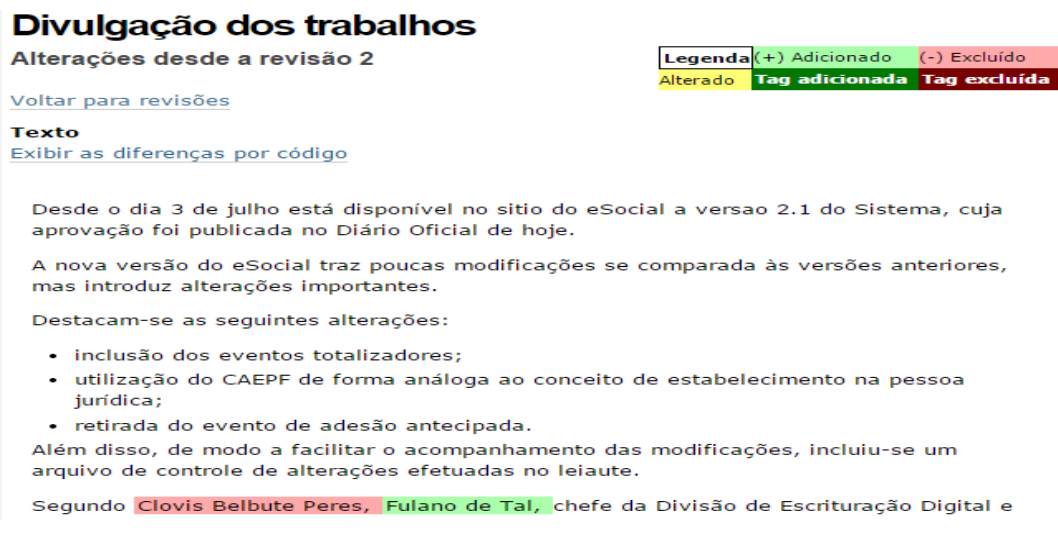

#### 4. MONITORAR PERMANÊNCIA DE USUÁRIO

#### 4.1 MONITORAR PERMANÊNCIA DE USUÁRIO

O monitoramento da permanência de usuário registra o tempo que o usuário ficou logado no Sítio e acessando cada conteúdo dos tipos Grupo de Trabalho, Fórum e Chat.

As informações que devem ser gravadas pelo Sistema para cada acesso de usuário a um conteúdo são:

- ID da sessão;
- Login (CPF ou identificação) do usuário;
- Nome e sobrenome do usuário;
- Endereço IP do usuário;
- Identificador (UID) do Órgão do usuário;
- Nome do Órgão do usuário;
- Tipo do item de conteúdo (Grupo de Trabalho, Fórum ou Chat);
- Título do item de conteúdo;
- URL do item de conteúdo;
- Identificador (UID) do item de conteúdo acessado;
- Idioma do item de conteúdo;
- Data/Hora do acesso inicial;
- Data/Hora do acesso final;
- Template (se houver);
- Origem (desktop ou mobile);
- Indicador se usuário é participante do Grupo de Trabalho.

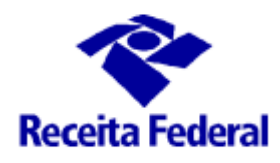

#### 4.2 CONSULTAR MONITORAMENTO DE USUÁRIOS

Permite aos usuários com papel de Administrador do Sítio, Organizador do Evento ou Coordenador de Grupo de Trabalho consultar os períodos que os usuários logados estiveram participando ou consultando Grupos de Trabalho, Fóruns e Chats.

A seguir serão listados os parâmetros de filtro da consulta e como será apresentado o resultado da busca.

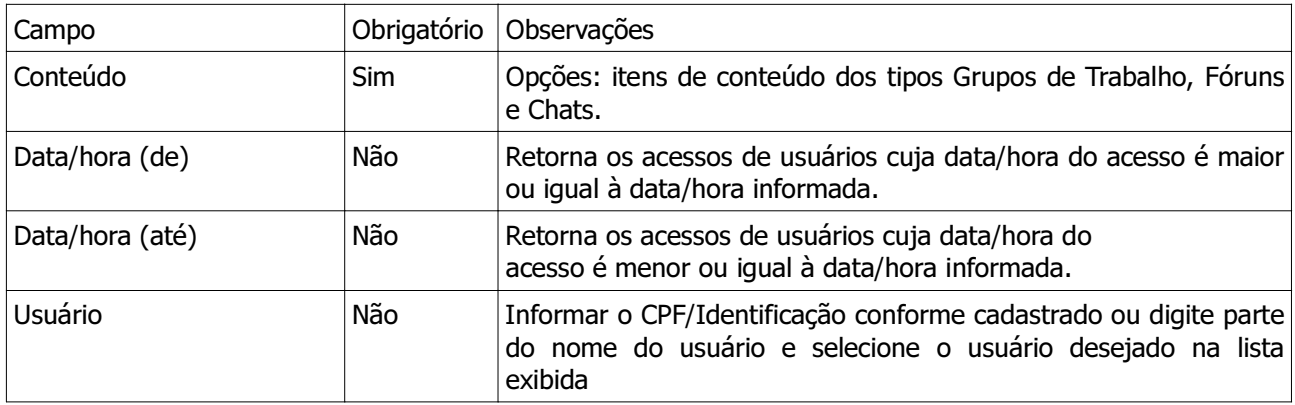

A busca poderá ser realizada por qualquer quantidade de campos do filtro de pesquisa. Os valores informados para realização da consulta deverão ser mantidos para visualização do critério de seleção utilizado. Para a consulta serão exibidas as opções "Buscar".

O resultado da consulta deve exibir uma lista em ordem crescente de nome do usuário. A lista de resultados deve ser paginada, sendo cada página resultante limitada a um número máximo de 30 (trinta) itens. A lista dos itens retornados deve apresentar:

- Nome do usuário (exibido como link para a tela de detalhe do usuário aos
- Administradores do Sítio);
- Sigla e nome do Órgão do usuário;
- Total de horas/minutos que o usuário ficou logado no conteúdo.

Ao final exibir o total de usuários retornados e o total de horas/minutos de todos os usuários.

O usuário tem a opção de visualizar o resultado da consulta em forma de gráfico de barras, sendo as colunas relativas ao tempo (em minutos) e as linhas relativas aos usuários.

#### 5. PASSO A PASSO

**\_\_\_\_\_\_\_\_\_\_\_\_\_\_\_\_\_\_\_\_\_\_\_\_\_\_\_\_\_\_\_\_\_\_\_\_\_\_\_\_\_\_\_\_\_\_\_\_\_\_\_\_\_\_\_\_\_\_\_\_\_\_\_\_\_\_\_\_**

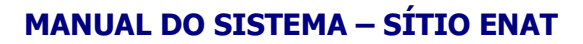

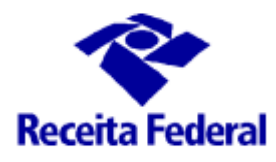

#### 5.1 PASSO A PASSO PARA CRIAR UM GRUPO DE TRABALHO

- 1. Após logar no Sítio ENAT; (visão do usuário com perfil de Administrador do Sítio)
- 2. Entrar na Área Nacional

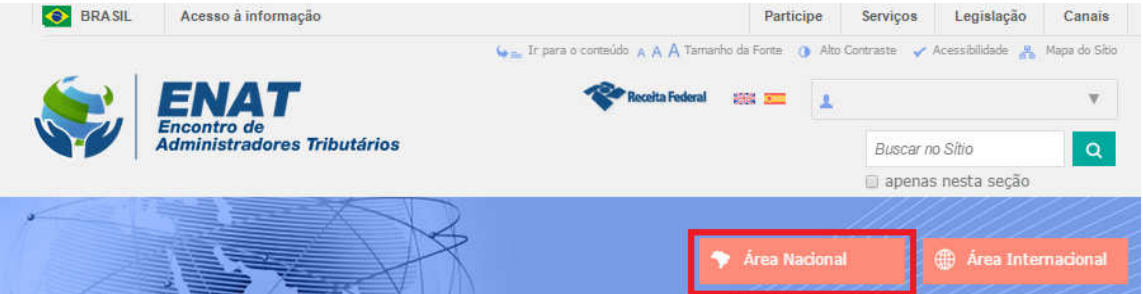

3. Ir ao Menu Administrativo e selecionar Conteúdo

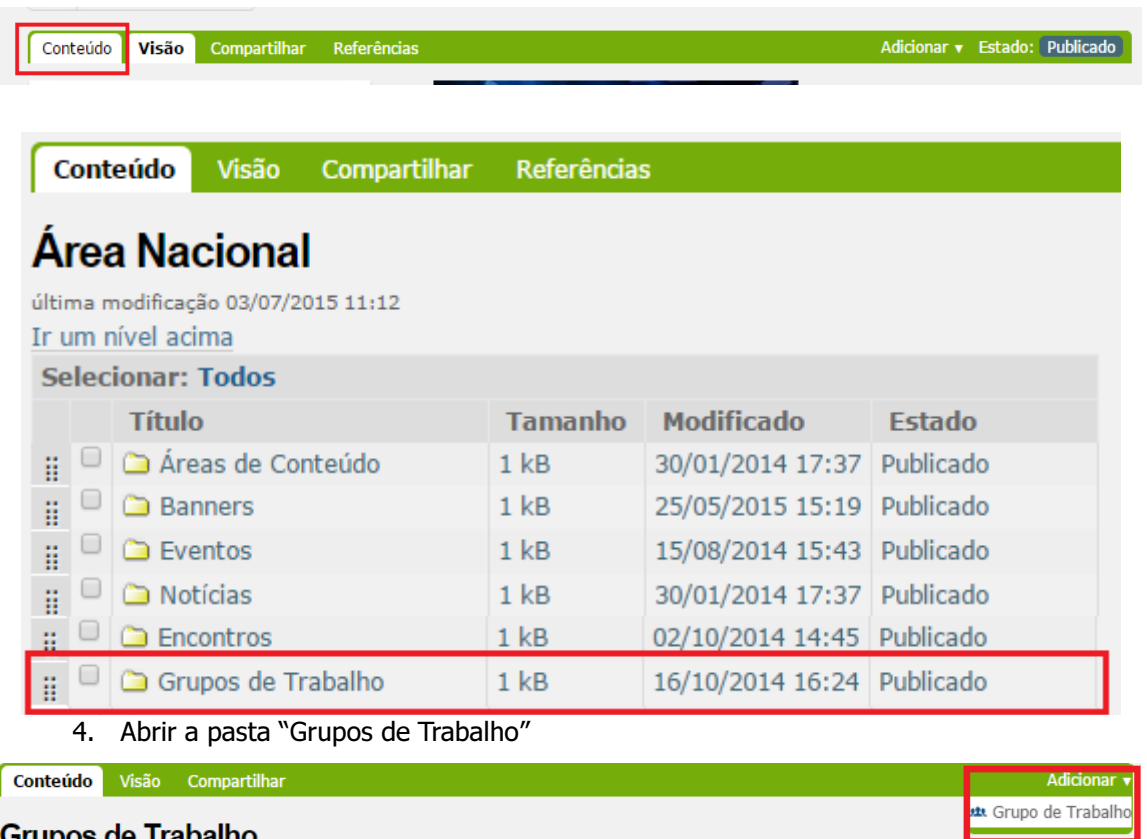

#### Grupos de Trabalho

5. Ir no botão "Adicionar", no Menu Administrativo, canto direito, clicar em Adicionar Grupo de Trabalho;

**\_\_\_\_\_\_\_\_\_\_\_\_\_\_\_\_\_\_\_\_\_\_\_\_\_\_\_\_\_\_\_\_\_\_\_\_\_\_\_\_\_\_\_\_\_\_\_\_\_\_\_\_\_\_\_\_\_\_\_\_\_\_\_\_\_\_\_\_** ENAT – Encontro de Administradores Tributários Manual do Sistema – Sítio ENAT www.enat.receita.fazenda.gov.br

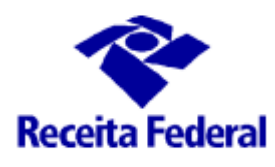

6. Uma ficha de cadastro de um novo Grupo de Trabalho é exibida, com campos a serem preenchidos; Inserir os campos conforme o item 4.1 desse Manual – Cap VII.

#### Adicionar Grupo de Trabalho Título. **Descrição** Um breve resumo do conteúdo. Data de efetivação Indica quando o item estará disponível (ele também precisa estar publicado).  $- 1/1$ Data de expiração A partir desta data o item não aparecerá nas áreas de conteúdo ou consultas/listagens (mesmo que publicado), porém continuará visível pelo acesso direto via URL.  $\overline{\mathbf{v}}$  /  $\overline{\mathbf{v}}$  $\overline{\mathbf{v}}$  /  $\overline{\mathbf{v}}$ Comentário da Versão Informe um comentário descrevendo as alterações que você fez. Salvar Cancelar

7. Após preenchido, clicar em salvar. O novo Grupo de Trabalho foi criado e será exibido na lista contida no diretório Conteúdo/Pasta Grupo de Trabalho;

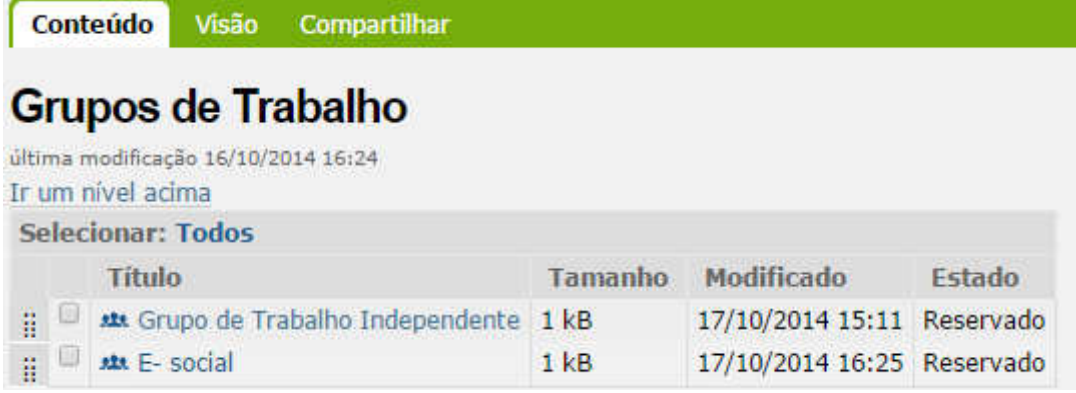

**\_\_\_\_\_\_\_\_\_\_\_\_\_\_\_\_\_\_\_\_\_\_\_\_\_\_\_\_\_\_\_\_\_\_\_\_\_\_\_\_\_\_\_\_\_\_\_\_\_\_\_\_\_\_\_\_\_\_\_\_\_\_\_\_\_\_\_\_**

8. Outra forma para consultar os Grupos de Trabalho é por meio do Menu do Usuário, no canto superior direito, onde é exibido o nome do usuário logado; Ir em "Consultas e Relatórios" e depois em "Consultar Grupo de Trabalho"

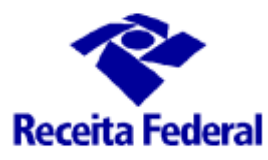

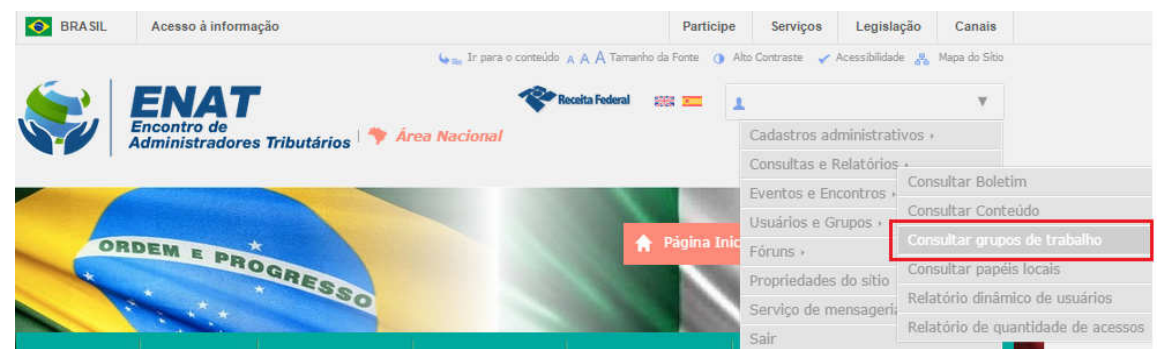

9. Será apresentada uma ficha de pesquisa (ver item 4.3 desse Manual – Cap VII), com as opções de realizar a busca por título do Grupo ou pelo botão "Mostrar Todos";

#### 5.2 PASSO A PASSO - USAR O GRUPO DE TRABALHO

1. Uma vez o Grupo de Trabalho criado, são exibidos os conteúdos: Agenda, Menu Vertical (com as pastas criadas automaticamente pelo Sítio: Avisos, Chats, Encontros, Fóruns, Reuniões Virtuais) e Menu Administrativo;

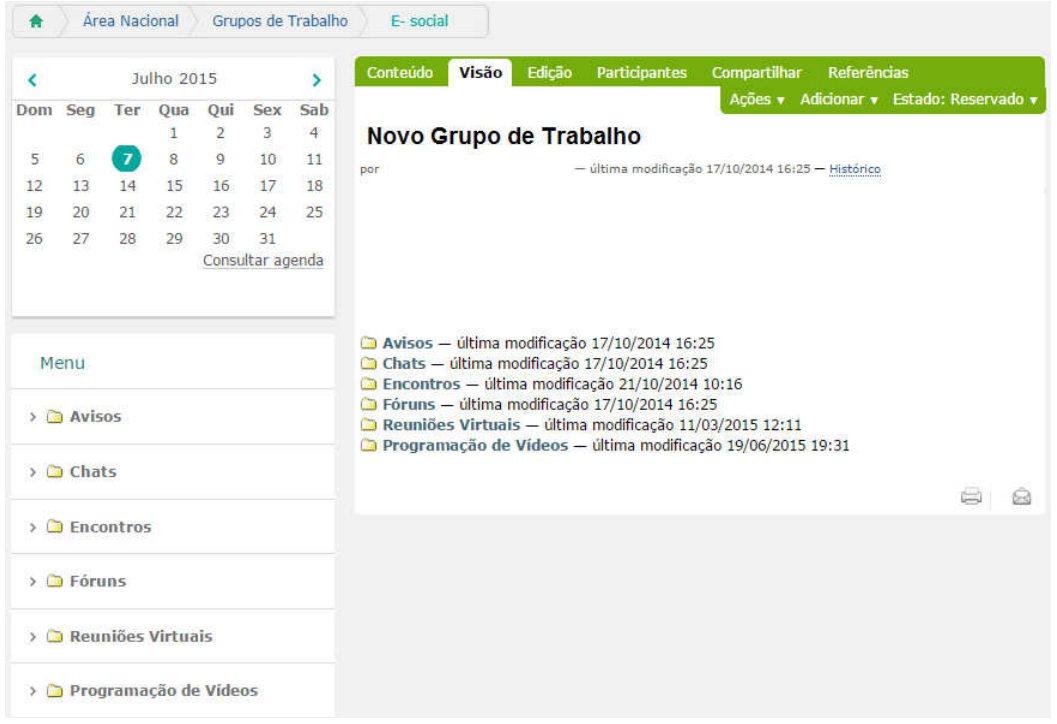

**\_\_\_\_\_\_\_\_\_\_\_\_\_\_\_\_\_\_\_\_\_\_\_\_\_\_\_\_\_\_\_\_\_\_\_\_\_\_\_\_\_\_\_\_\_\_\_\_\_\_\_\_\_\_\_\_\_\_\_\_\_\_\_\_\_\_\_\_**

2. Para organizar os documentos do Grupo, ir em "Adicionar", no Menu Administrativo, São abertas as opções: Arquivo, Imagem, Link, Pasta, Página e Vídeo. Os itens

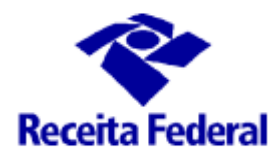

criados serão exibidos no Menu Vertical e também no diretório "Conteúdo". Nesse diretório poderão ser criadas pastas para Atas de reunião, de Planilhas, de Cronogramas, Artefatos, etc.

- 3. Para criar Chat, Fórum, Encontros, Avisos e Reuniões Virtuais, o procedimento é o mesmo, ou seja, clicar na Pasta que leva o respectivo nome, ir em "Adicionar" no Menu Administrativo, preencher o formulário com as informações necessárias;
	- para criar Encontro, ver o item 3 do Manual Cap. III;
	- para criar Chat e Fórum, ver Manual Cap. VI;

- para criar Avisos, ver o item 1 do Manual Cap. IV;
- para criar Reuniões Virtuais, ver item 4.7, desse Manual Cap. VII.
- 4. Uma vez criados Chat, Fórum e Avisos, esses serão exibidos abaixo do Menu Vertical, de uma forma muito particular ao Grupo de Trabalho.

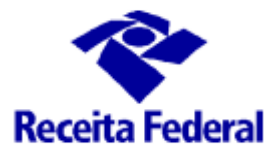

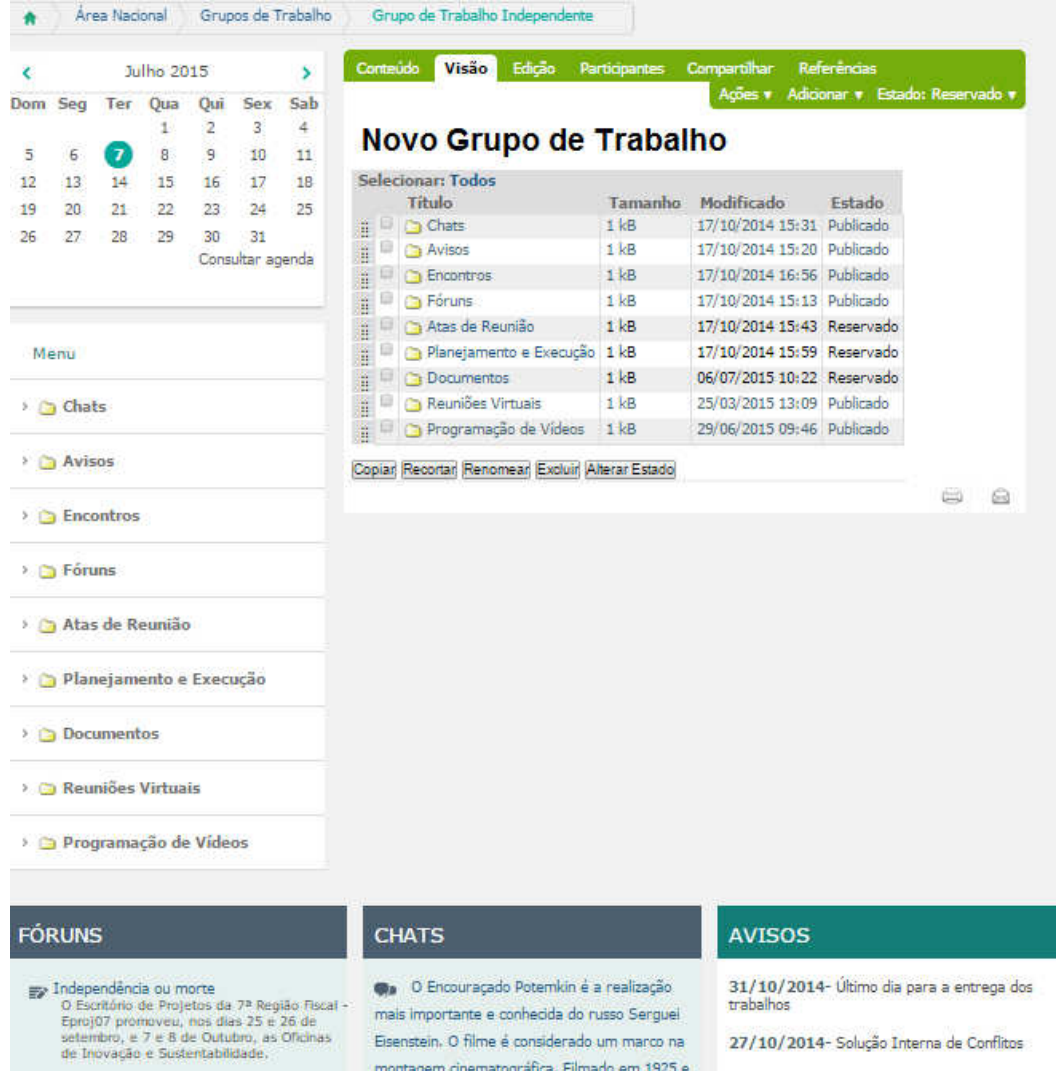

**\_\_\_\_\_\_\_\_\_\_\_\_\_\_\_\_\_\_\_\_\_\_\_\_\_\_\_\_\_\_\_\_\_\_\_\_\_\_\_\_\_\_\_\_\_\_\_\_\_\_\_\_\_\_\_\_\_\_\_\_\_\_\_\_\_\_\_\_**

5. Uma vez criada uma Programação de Vídeo, ela poderá ser consultada na Agenda do Grupo de Trabalho ou visualizada na própria Pasta Programação de Vídeo;

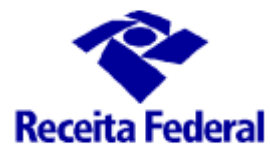

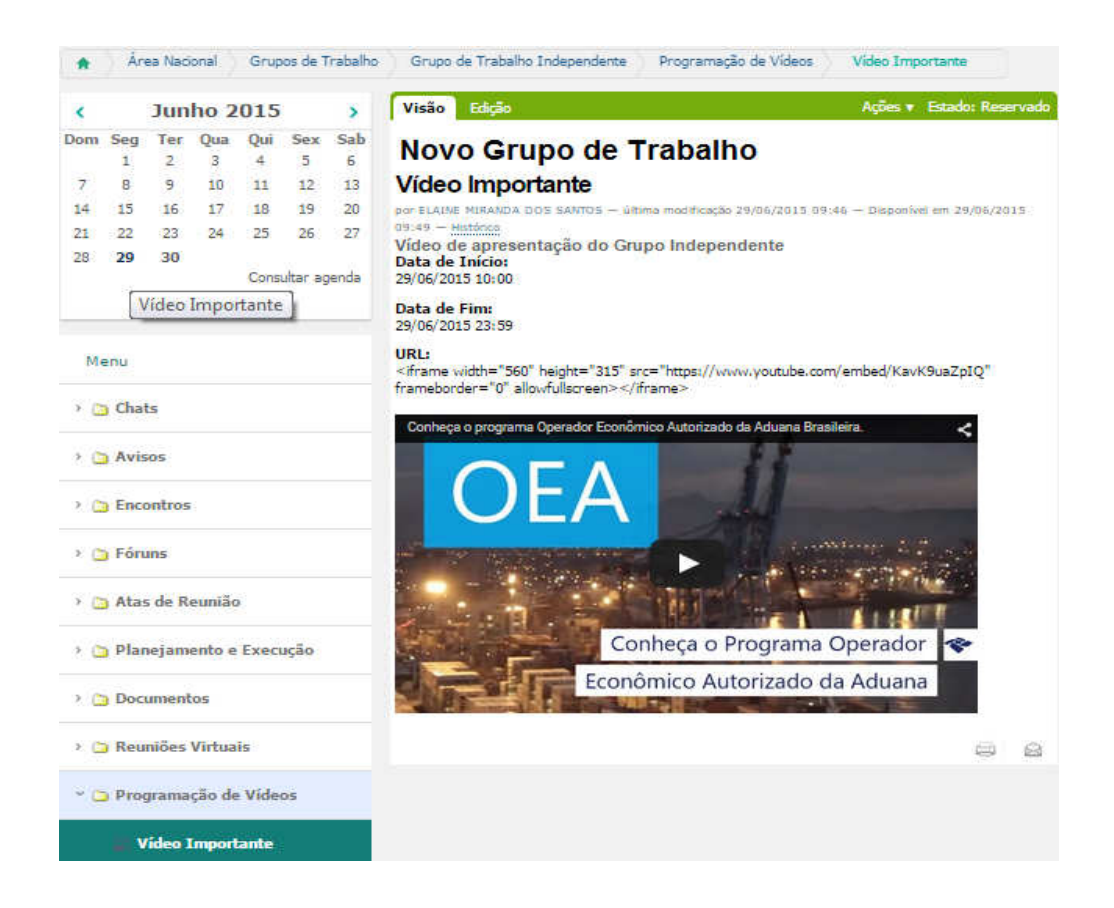

**\_\_\_\_\_\_\_\_\_\_\_\_\_\_\_\_\_\_\_\_\_\_\_\_\_\_\_\_\_\_\_\_\_\_\_\_\_\_\_\_\_\_\_\_\_\_\_\_\_\_\_\_\_\_\_\_\_\_\_\_\_\_\_\_\_\_\_\_**

6. Uma vez criado um Encontro, ele poderá ser consultado na Agenda do Grupo de Trabalho ou visualizado na própria Pasta Encontros; Observar que o campo descrição pode ser usado de forma a divulgar a pauta do encontro;

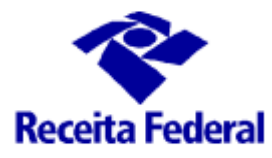

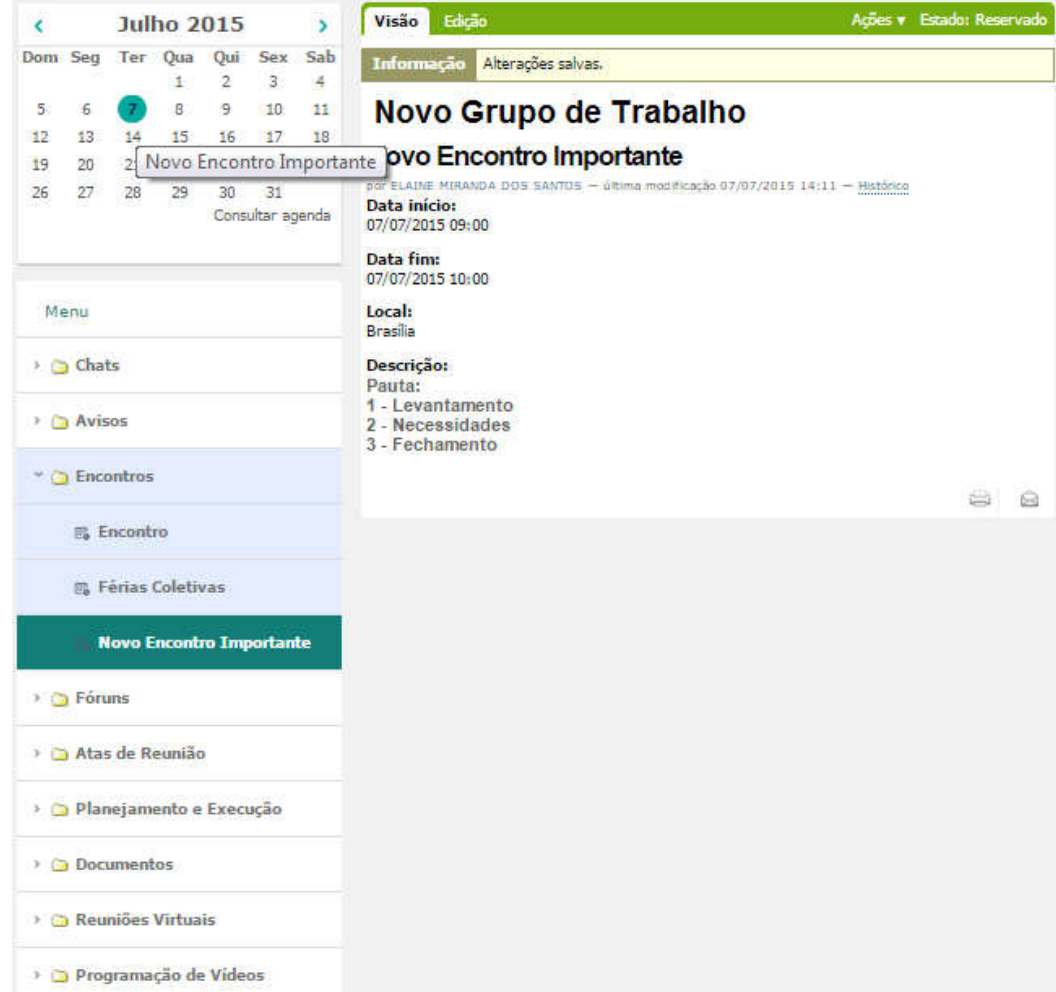

**\_\_\_\_\_\_\_\_\_\_\_\_\_\_\_\_\_\_\_\_\_\_\_\_\_\_\_\_\_\_\_\_\_\_\_\_\_\_\_\_\_\_\_\_\_\_\_\_\_\_\_\_\_\_\_\_\_\_\_\_\_\_\_\_\_\_\_\_**

7. Uma vez criada uma Reunião Virtual, ela poderá ser consultada na Agenda do Grupo de Trabalho ou visualizado na própria Pasta Reuniões Virtuais; Observar que o conteúdo do Instrumento será um link para o Chat ou Fórum utilizado;

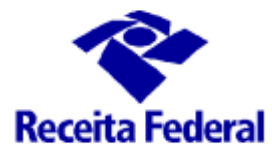

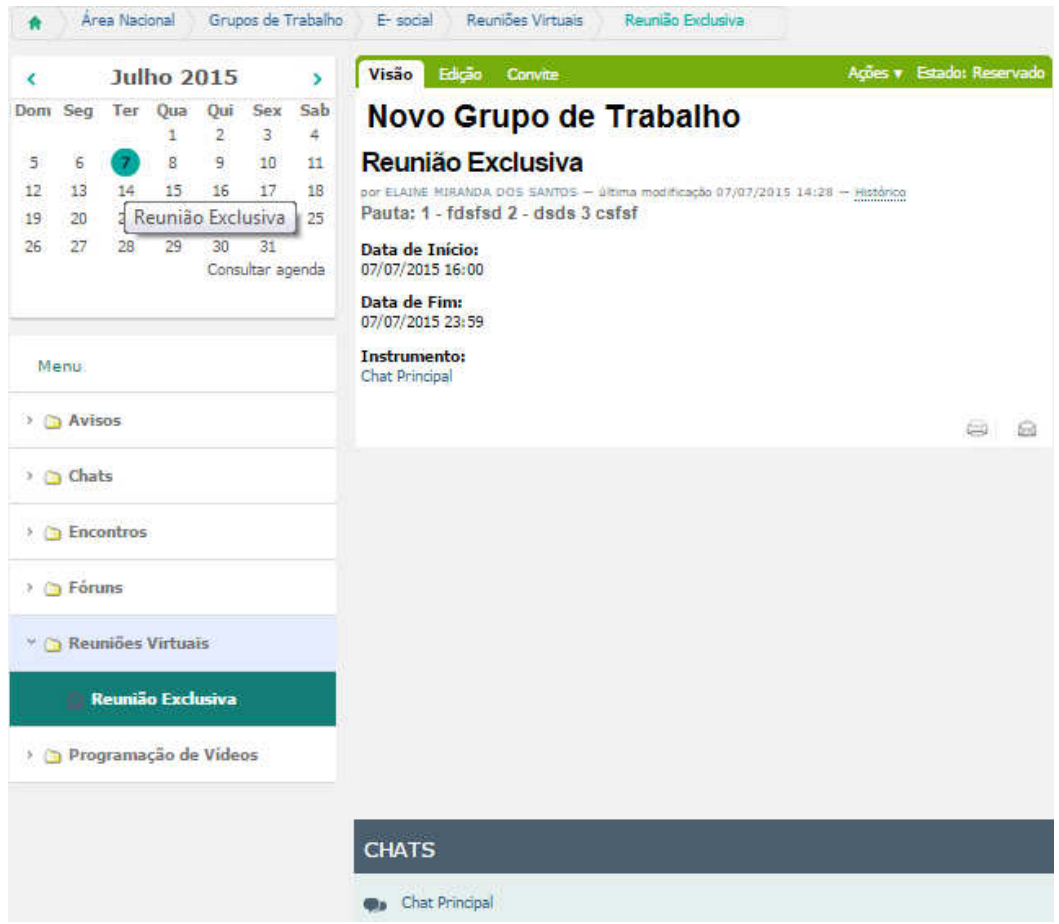

#### 5.3 PASSO A PASSO PARA CADASTRAMENTO DE USUÁRIO NO SÍTIO ENAT

**\_\_\_\_\_\_\_\_\_\_\_\_\_\_\_\_\_\_\_\_\_\_\_\_\_\_\_\_\_\_\_\_\_\_\_\_\_\_\_\_\_\_\_\_\_\_\_\_\_\_\_\_\_\_\_\_\_\_\_\_\_\_\_\_\_\_\_\_**

1. Solicitar ao futuro participante do Grupo de Trabalho que acesse o Sítio (www.enat.receita.fazenda.gov.br). No menu de navegação, clique em Fale Conosco.

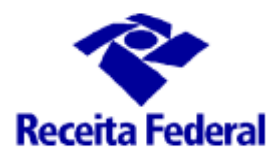

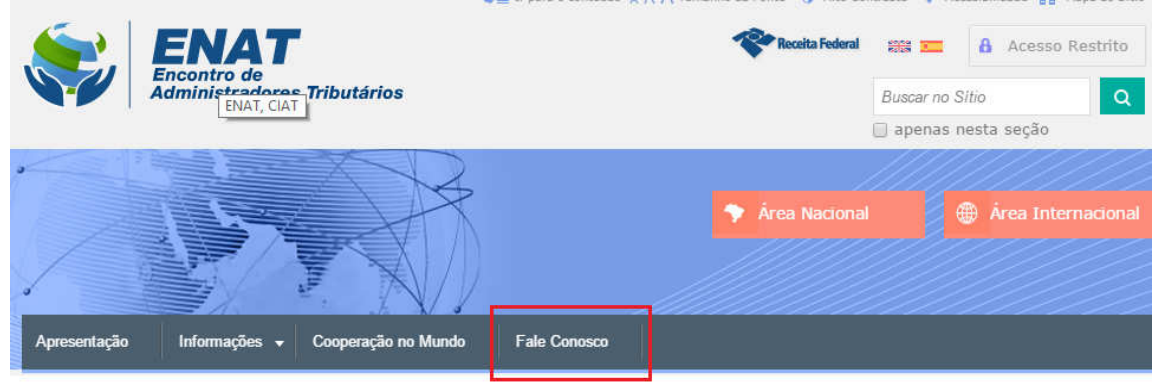

2. Orientá-lo a preencher o Formulário de Contato, com o Nome, e-mail e selecionando o respectivo assunto. Clicar em ENVIAR.

(Obs.: o Assunto pode ser editado previamente a fim de atender ao propósito)

Formulário de contato

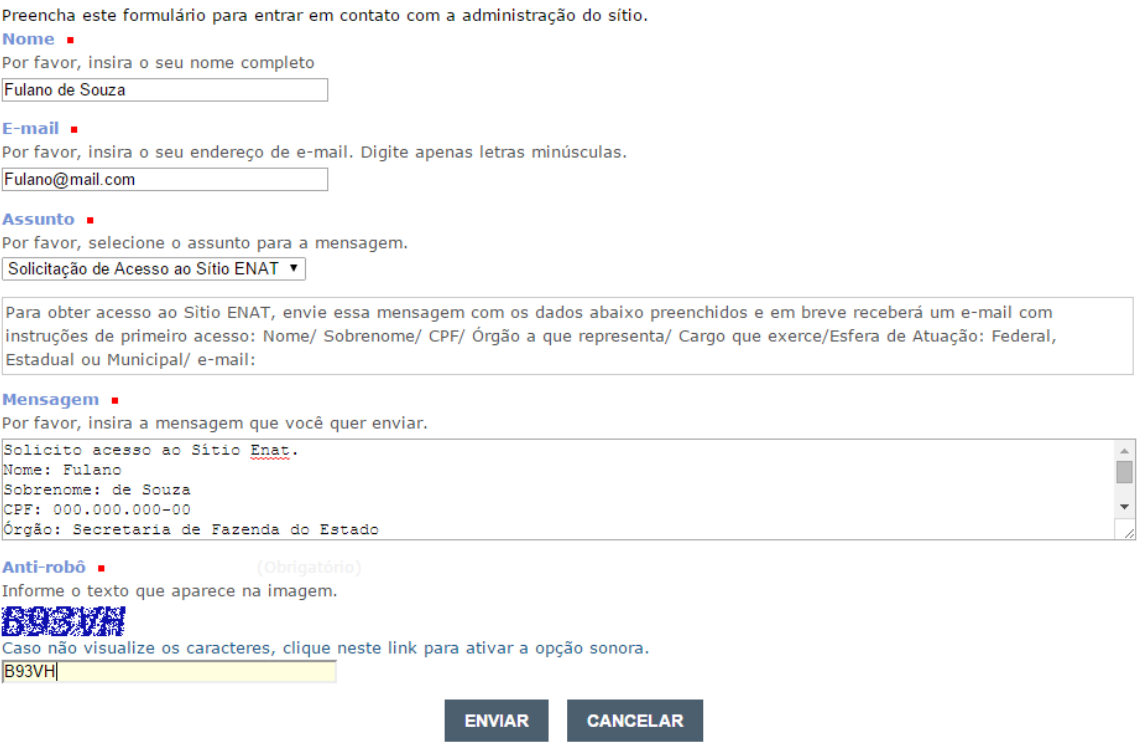

3. O Administrador do Sítio reconhece o futuro usuário. A próxima ação é preencher a Ficha de Cadastramento de Usuário;

**\_\_\_\_\_\_\_\_\_\_\_\_\_\_\_\_\_\_\_\_\_\_\_\_\_\_\_\_\_\_\_\_\_\_\_\_\_\_\_\_\_\_\_\_\_\_\_\_\_\_\_\_\_\_\_\_\_\_\_\_\_\_\_\_\_\_\_\_**

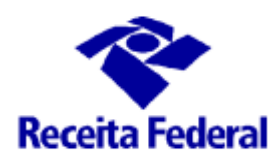

4. No Menu do Usuário, selecione Usuários e Grupos e depois Gestão do Usuário. Após aberta a visão de Gestão de Usuário, clique em ADICIONAR NOVO USUÁRIO;

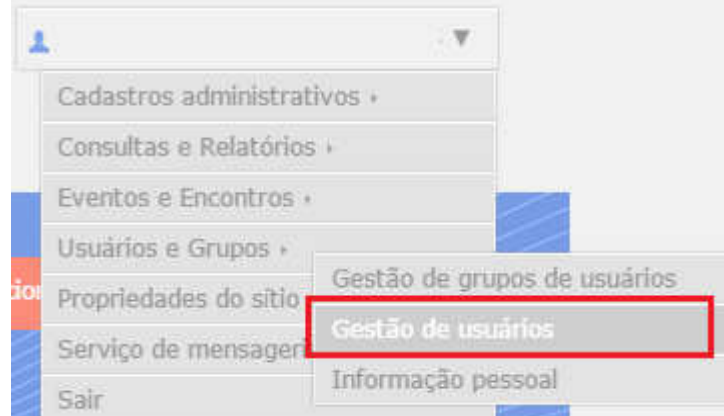

**\_\_\_\_\_\_\_\_\_\_\_\_\_\_\_\_\_\_\_\_\_\_\_\_\_\_\_\_\_\_\_\_\_\_\_\_\_\_\_\_\_\_\_\_\_\_\_\_\_\_\_\_\_\_\_\_\_\_\_\_\_\_\_\_\_\_\_\_**

5. Será aberto o formulário para cadastramento dos dados do futuro participante. Preenchê-lo com os dados recebidos por e-mail e clicar em REGISTRAR.

# **Receita Federal**

# MANUAL DO SISTEMA – SÍTIO ENAT

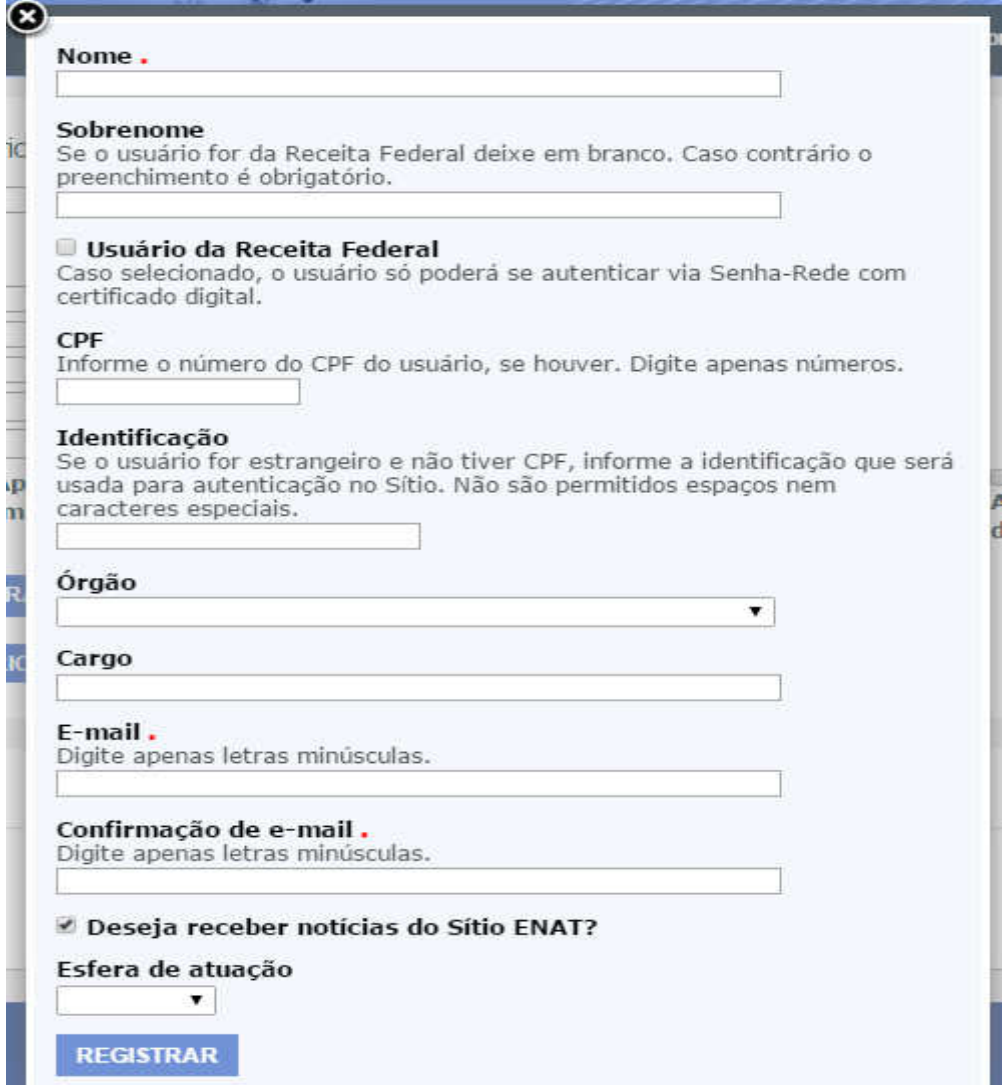

6. O futuro participante receberá um e-mail, conforme abaixo:

#### Assunto:

Sitio ENAT – Informações de sua conta de usuário Corpo da mensagem: Bem-vindo(a) <nome do usuário>, você foi cadastrado(a) no Sitio ENAT. Para acessar o Sitio pela primeira vez, você precisa visitar o endereço abaixo e cadastrar uma senha de acesso: <URL para cadastrar senha> Você precisa ativar a sua conta em 7 dias, ou seja, antes de <data/hora limite para

**\_\_\_\_\_\_\_\_\_\_\_\_\_\_\_\_\_\_\_\_\_\_\_\_\_\_\_\_\_\_\_\_\_\_\_\_\_\_\_\_\_\_\_\_\_\_\_\_\_\_\_\_\_\_\_\_\_\_\_\_\_\_\_\_\_\_\_\_**

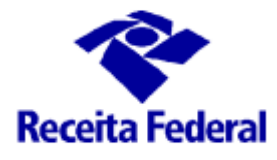

cadastro da senha>. Esta e uma mensagem gerada automaticamente pelo Sitio; favor não responder. Atenciosamente, Sitio ENAT -------------------------------------------------------

- 7. Após realizados os procedimentos constantes no corpo do e-mail, o usuário será usuário MEMBRO e seus dados serão exibidos na Lista de usuários do Sítio; Esse usuário ainda precisa ser incluído como participante no Grupo de Trabalho. Funcionalidade disponível no Menu Administrativo do Grupo de Trabalho – ver item 1.4 desse Manual – CAP VII;
- 8. Para visualizar o futuro participante do Grupo de Trabalho, fazer a pesquisa por um dos filtros disponíveis.

#### 5.4 PASSO A PASSO PARA INCLUIR FUTURO PARTICIPANTE NO GRUPO DE TRABALHO

1. Acessar o ambiente do Grupo de Trabalho respectivo. Ir ao Menu do Usuário, clicar em Consultas e Relatórios e depois em Consultar Grupos de Trabalho;

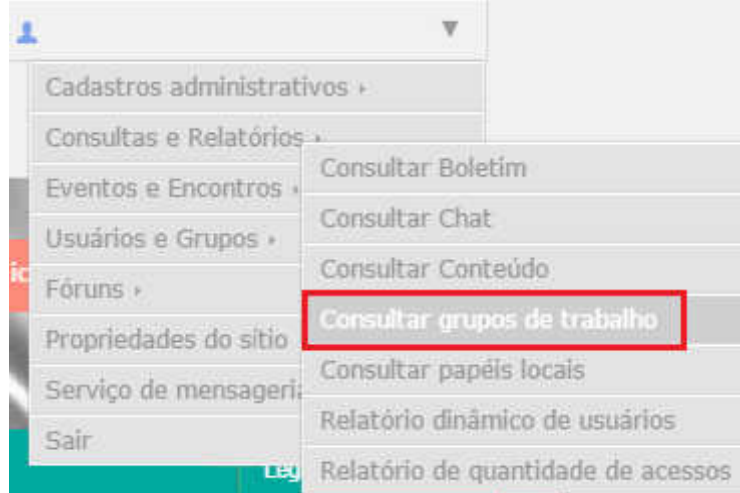

- 2. Selecionar o Grupo de Trabalho respectivo;
- 3. Dentro do ambiente do Grupo de Trabalho, ir no Menu Administrativo e clicar em Participantes;

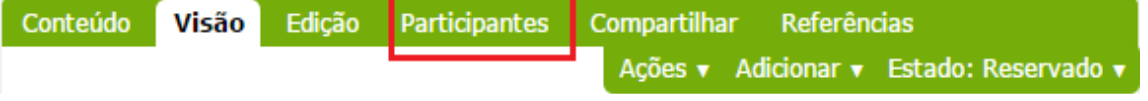

**\_\_\_\_\_\_\_\_\_\_\_\_\_\_\_\_\_\_\_\_\_\_\_\_\_\_\_\_\_\_\_\_\_\_\_\_\_\_\_\_\_\_\_\_\_\_\_\_\_\_\_\_\_\_\_\_\_\_\_\_\_\_\_\_\_\_\_\_**

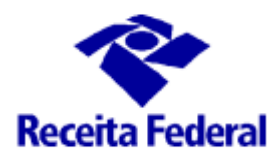

- 4. Será exibida a lista dos Membros atuais (se houver) e um formulário de pesquisa para buscar novos membros;
- 5. Incluir o(s) parâmetro(s) de pesquisa e clicar em buscar;
- 6. Será exibida a lista de membros conforme parâmetro(s) utilizado;
- 7. Selecionar o(s) usuário(s) e clicar em ADICIONAR O(S) USUÁRIOS SELECIONADO(S) NESSE GRUPO.

#### 5.5 PASSO A PASSO PARA INCLUR UM ASSUNTO NO FALE CONOSCO

- 1. Ir no Menu do Usuário, selecionar Cadastros Administrativos e depois Administrar Assunto;
- 2. Serão listados os assuntos existentes. Ir ao Menu Administrativo e clicar em Adicionar Assunto;
- 3. Um formulário será exibido para preenchimento. Título, descrição, destinatários, data de efetivação e expiração e comentário da versão.
- 4. Depois dos dados preenchidos, clicar em SALVAR;

Obs.:

- 1. O campo Descrição → texto explicativo sobre o alcance do assunto. Esse texto será exibido ao usuário no formulário "Fale Conosco";
- 2. Destinatários  $\rightarrow$  informe os e-mails dos destinatários da mensagem. A regra definida é que um dos e-mails seja enat@receita.fazenda.gov.br. Podem ser acrescentados de um endereço de e-mail.
- 3. Prevalecerá a relação título do assunto x e-mail, ou seja, é possível haver variados assuntos com endereços totalmente diferentes. Com exceção do citado acima que refere-se à Caixa Corporativa do ENAT.

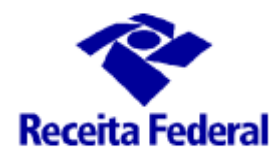

#### 6. ORIENTAÇÕES AOS COORDENADORES DOS GRUPOS DE TRABALHO

O ambiente de Grupo de Trabalho é apenas uma ferramenta, com certeza, é necessário que os participantes do grupo e sobretudo seu coordenador estejam todos imbuídos e motivados para a realização do objetivo do grupo. A seguir listamos algumas considerações e orientações sobre a condução dos trabalhos em equipe e a sua formalização em projeto. Seguindo a metodologia de projeto adotada pela RFB MGP) observamos os itens abaixo:

#### CONSIRAÇÕES:

- 1. PROBLEMAS TÍPICOS DE PROJETOS
	- ATRASOS NO CRONOGRAMAS
	- CUSTOS ACIMA DO PREVISTO
	- FALTA DE RECURSOS DE PESSOAL
	- MUDANÇAS DE REQUISITOS E ESPECIFICAÇÕES
	- QUALIDADE ABAIXO DA ESPERADA
	- COMPLEXIDADE ACIMA DA CAPACIDADE
	- PRODUTOS MAL PROJETADOS
	- PRODUTOS QUE NÃO FUNCIONAMENTO
	- PROJETOS QUE SÃO CANCELADOS
- 2. CAUSAS DE FALHAS EM PROJETOS
	- CAUSAS DE FALHAS EM PROJETOS
	- COMUNICAÇÃO POBRE
	- PLANEJAMENTO INSUFUCIENTE DE RECURSOS
	- CRONOGRAMAS IRREAIS
	- REQUISITOS POBRES DE PROJETO
	- FALTA DE COMPROMETIMENTO DOS STAKEHOLDERS
	- INDEFINIÇÃO DOS CRITÉRIOS DE SUCESSO/ENECERRAMENTO

- ORÇAMENTO IRREAIS
- PALNEJAMENTO DE RISCOS INSUFUCIENTE
- FALTA DE CONTROLE DE MUDANÇAS

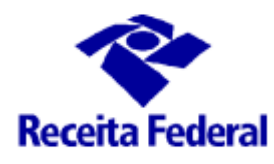

- 3. POR QUE OS PROJETOS TÊM SUCESSO?
	- PLANEJAMENTO VISÃO ESTRATÉGICA
	- ARTE DE INFLUENCIAR SEM PODER
	- METODOLOGIA E TRABALHO EM EQUIPE
- 4. CONCEITO DE GERÊNCIA
	- CONSISTE EM EXECUTAR TAREFAS E ATIVIDADES QUE TÊM COMO PROPÓSITO PLANEJAR E CONTROLAR ATIVIDADES DE OUTRAS PESSOAS PARA ATINGIR OBJETIVOS QUE NÃO PODEM SER ALCANÇADOS CASO AS PESSOAS ATUEM POR CONTA PRÓPRIA
	- A GERÊNCIA OU SUA AUSÊNCIA É UM DOS ASPECTOS MAIS CRÍTICOS DOS PROJETOS
- 5. PAPÉIS FUNDAMENTAIS DO GERENTE
	- INTERPESSOAL FUNÇÕES DE LIDERANÇA E LIGAÇÃO
	- INFORMACIONAL DISSEMINAR A INFORMAÇÃO E AGIR COMO PORTA-VOZ
	- DECISÓRIO ALOCADOR DE RECURSOS E NEGOCIADOR
- 6. REQUISITOS DE PROJETO
	- INTEGRAÇÃO
	- RISCOS
	- COMUNICAÇÃO
	- TEMPO
	- ESCOPO
	- CUSTOS
	- QUALIDADE
	- RECURSOS HUMANOS
	- AQUISIÇÕES
- 7. FASES DO PROJETO
	- INICIAÇÃO 10% IDENTIFICAR E AVALIAR AS NECESSIDADES
	- PLANEJAMENTO 48% ELABORAR PLANO DE PROJETO, EAP, RESUMO DOS PRODUTOS,CRONOGRAMA E CUSTOS

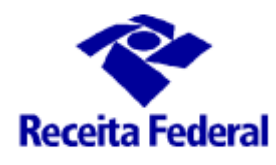

- EXECUÇÃO 27% -
- ENCERRAMENTO 5%
- MONITORAMENTO E CONTROLE AO LONGO DO PROJETO E OCORRE PARALELAMENTE
- 8. EXCEUÇÃO
	- INTEGRAÇÃO DAS PESSOAS
	- MELHORAR AS COMPETÊNCIAS E INTERAÇÃO DO GRUPO
	- AJUDA MÚTUA
	- COMUNICAÇÃO ADEQUADA
	- COMPARTILHAMENTO DE INFORMAÇÕES E RECURSOS
	- INCENTIVOS E RECONHECIMENTO REFORÇAM O COMPROMETIMENTODA EQUIPE
	- ESTIMULAR A MOTIVAÇÃO
	- TRABALHAR EM EQUIPE COMPARTILHAR MA DIREÇÃ COMUM
	- COLOCAR AS INFORMAÇÕES À DISPOSIÇÃO DOS PARTICIPANTES
	- MÉTODOS DE DISTRIBUIÇÃO DE INFOMRÇÕES
		- REUNIÕES;
		- CÓPIAS DE DOCUMENTOS;
		- SISTEMAS MANUAIS OU ELETRÔNICOS DE ARQUIVAMENTO
		- BANCOS DE DADOS ELETRÔNICOS DE ACESSO COMPARTILHADO

- FERRAMENTAS PARA CONFERÊNCIAS;
- PUBLICAÇÕES NA INTERNET E INTRANET
- 9. CONTROLE
	- IDENTIFICAR OS PONTOS CRÍTICOS
	- ANALISAR O PLANEJAMENTO X O REALIZADOS
	- IDENTIFICAR AÇÕES PREVENTIVAS OU CORRETIVAS
	- IDENTIFICAR NECESSIDADES DE MUDANÇAS
	- EMITIR RELATÓRIOS DE ACOMPANHAMENTO
- 10. ENECERRAMENTO

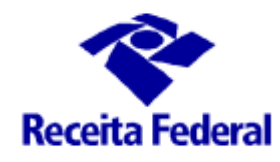

- ELABORAR O TERMO DE ENCERRAMENTO LISTAR OS PRODUTOS/ FASES CONCLUÍDOS
- ENDEREÇO ONDE OS DOCUMENTOS ESTÃO ARQUIVADOS
- AVALIAÇÕES SOBRE O PROJETOS
- ELABORAR RELATÓRIO DE LIÇÕES APRENDIDAS

#### ORIENTAÇÕES:

1 – DISPONIBILIZAR TODOS OS DOCUMENTOS DO PROJETO NO AMBIENTE DE GRUPO DE TRABALHO – HÁ A FACILIDADE DE SEPARAR EM PASTAS POR ASSUNTO;

2 – REGISTRAR TODAS AS REUNIÕES, PRESENCIAIS OU NÃO, SEGUINDO A METODOLOGIA, E DISPONIBILIZAR NO AMBIENTE DO GRUPO DE TRABALHO, DESSA FORMA SE HOUVER UMA TRANSIÇÃO ENTRE COORDENADORES, TODA A DOCUMENTAÇÃO SERÁ FACILMENTE ACESSADA.

3 – USAR O FÓRUM PARA DISCUSSÃO DE ASSUNTOS MAIS COMPLEXOS E QUE NECESSITEM DE MAIS TEMPO, OS QUAIS PRECISEM DE ANEXAR DOCUMENTOS, PLANILHAS. AS FACILIDADES DE DISPOSIÇÃO EM TÓPICOS, PERGUNTAS E RESPOSTAS FACILITAM O ENTENDIMENTO DE TODOS OS PARTICIPANTES E A COMPILAÇÃO RESUMO DO TEMA. PODE-SE AGENDAR DATA/HORA DE INÍCIO E FIM DO TÓPICO PARA QUE OS PARTICIPANTES POSSAM ESTAR CONECTADOS;

4 – USAR O CHAT PARA DISCUSSÃO OU CONFIRMAÇÃO DE TÓPICOS JÁ TRABALHADOS E QUE NECESSITEM DE MENOS TEMPO OU O TEMPO É EXÍGUO. O CHAT É RECOMENDADO PARA TRATAMENTO DE TÓPICOS RÁPIDOS, COMO POR EXEMPLO: MARCAÇÃO DE REUNIÕES PRESENCIAIS, ACERTOS DE CRONOGRAMA E PRAZOS DE ENTEGAS;

5 – ENVIO DE DOCUMENTAÇÃO ANTECIPADA PARA O DESENVOLVIMENTO DAS REUNIÕES PRESENCIAIS;

6 – USAR O CAMPO "DESCRIÇÃO" DO CONVITE PARA REUNIÃO VIRTUAL PARA INSERIR A PAUTA DA REUNIÃO;

7 – OS AVISOS PODEM SER ENVIADOS PELO SERVIÇO DE MENSAGERIA;

8 – INCLUIR OS PARTICIPANTES DO GT E COMUNICÁ-LOS VIA SERVIÇO DE MENSAGERIA;

9 – ORIENTAR OS FUTUROS PARTICIPANTES DE COMO PEDIR ACESSO AO SÍTIO ENAT.

10 – TODO O TIPO DE CONVERSAÇÃO OU INTERAÇÃO DEVERÁ SER POR MEIO DO GRUPO DE TRABALHO, O QUE PROPORCIONA MAIS QUALIDADE NOS REGISTROS E MAIS DIVULGAÇÃO DAS DECISÕES, CRONOGRAMAS E PRAZOS.

11 – DE ACORDO COM A RESOLUÇÃO ENAT, Nº 1/2015, DE 23/10/2015, ART 3º, PARÁGRAFO 2º – "O TRABALHO EM GRUPOS INSTERINSTITUCIONAIS SERÁ REALIZADO, PREFERENCIALMENTE, A DISTÂNCIA , COM APOIO DE AMBIENTE INFORMÁTICO (SÍTIO ENAT) DESENVOLVIDO ESPECIFICAMENTE PARA DAS SUPORTE A AÇÕES DE COOPERAÇÃO NO ÂMBITO DAS ADMINISTRAÇÕES TRIBUTÁRIAS"

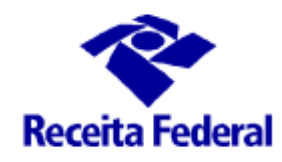

NÃO RECOMENDAMOS:

1 – USO DE E-MAIL INSTITUCIONAL OU PARTICULAR

2 – REDES SOCIAIS

#### ORIENTAÇÕES DA 1ª FASE - INICIAÇÃO

1 – SEGUIR AS DEFINIÇÕES CONSTANTES NOS PROTOCOLOS, SOBRETUDO AS METAS, OBJETIVOS E PARTICIPANTES, PARA A ESTRUTURAÇÃO DA PROPOSIÇÃO DO PROJETO;

2 – USAR A METODOLOGIA DE PROJETOS DA RFB (MGP);

2.1 – PREPARAR O "ESTUDO DE VIABILIDADES", ARTEFATO DA (MGP);

2.2 – ELABORAR PRPOSIÇÃO DE PROJETO, ARTEFATO DA (MGP),DANDO AO ITEM METAS A IMPORTÂNCIA DOS ITENS MARCADOS COM ASTERISCO (\*);

3 – CRIAR O GRUPO DE TRABALHO NO SÍTIO ENAT;

4 – BUSCAR AS INDICAÇÕES E INCLUIR OS PARTICIPANTES NO GRUPO DE TRABALHO;

OBS.:

1 – PRAZOS → OBSERVAR OS DEFINIDOS NOS PROTOCOLOS. A SEC. EXECUTIVA IRÁ ATUAR JUNTO AOS GRUPOS PARA OS DEMAIS PROOCOLOS;

 $2$  – PARTICIPANTES  $\rightarrow$  A COCIF RECEBERÁ ALGUMAS INDICAÇÕES ATÉ O DIA 18/02/16 (AS DEFINIDAS NOS PROTOCOLOS). PARA OS DEMAIS CADA COORDENADOR DEVERÁ ATUAR JUNTO AOS REPRESENTANTES ESTADUAIS E MUNICIPAIS PARA BUSCAR AS INDICAÇÕES;

3 – XI ENAT – OUT/NOV/2016 → SERÁ UM PONTO DE CONTROLE DOS GRUPOS FORMADOS NESSA FASE (JAN/16);

4 – SERÁ CRIADO UM GRPO DE COORDENADORES COM O INTPUITO DE PASSAR ORIENTAÇÕES, CONTROLAR PRAZOS E LEVANTAR AS POSSÍVEIS RELAÇÕES ENTRE OS GRUPOS;